*IBM Aspera Connect 4.1 User Guide*

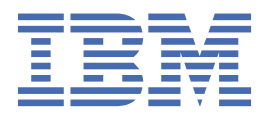

# **Contents**

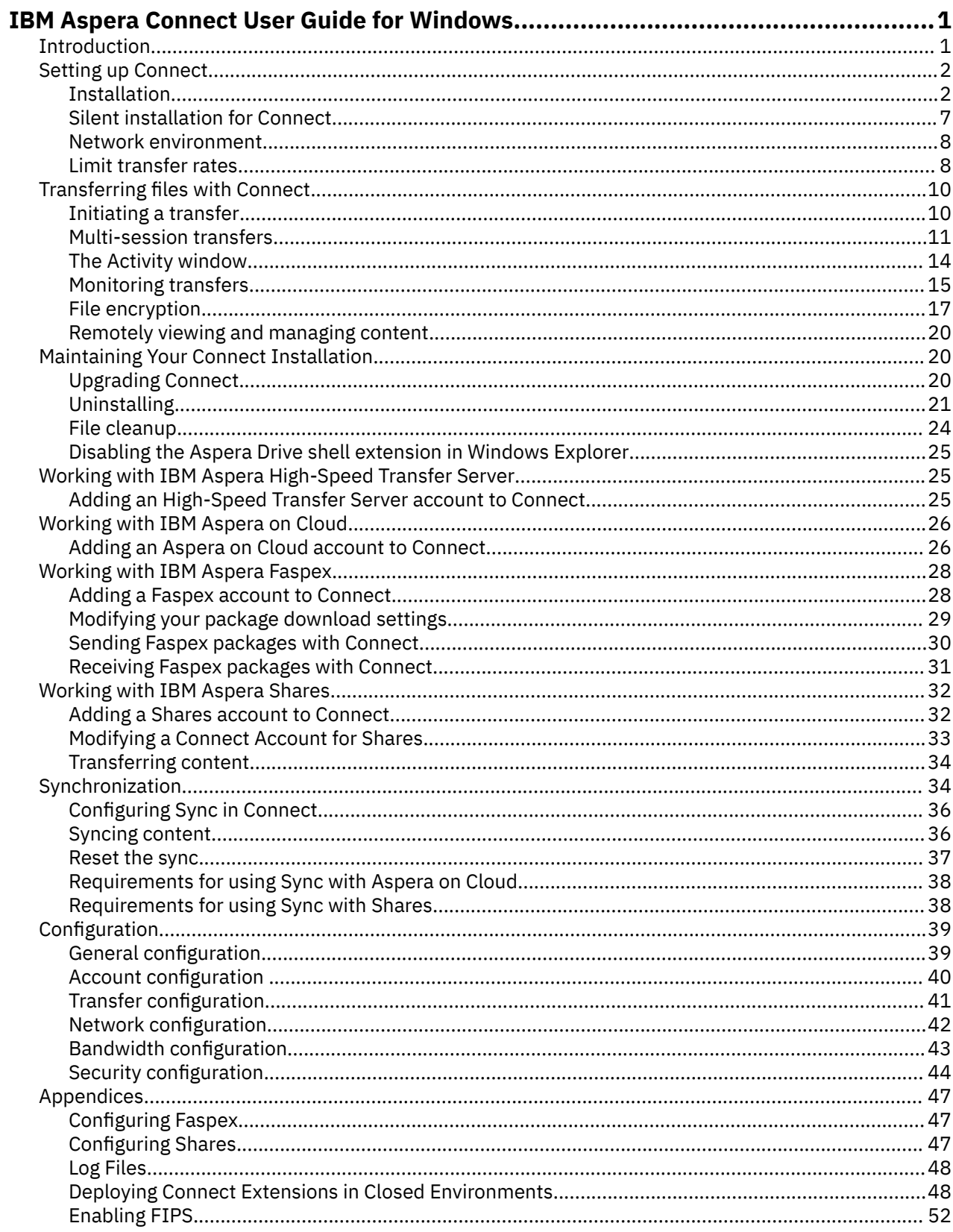

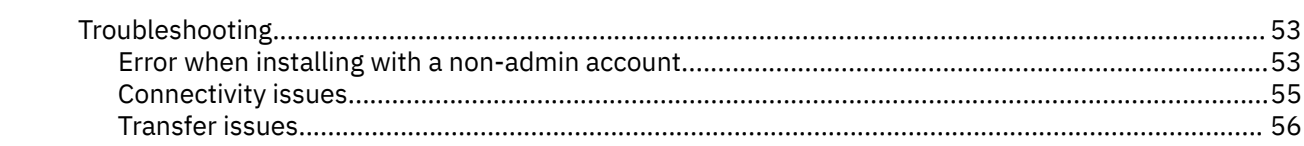

# <span id="page-4-0"></span>**IBM Aspera Connect User Guide for Windows**

Welcome to the Connect documentation, where you can find information about how to install, maintain, and use Connect.

## **Introduction**

IBM Aspera Connect is an install-on-demand application that facilitates high-speed uploads and downloads with an Aspera transfer server.

Connect is compatible with most standard Web browsers. It integrates all of Aspera's high-performance transport technology in a small, easy-to-use package that provides unequaled control over transfer parameters. Connect includes the following features:

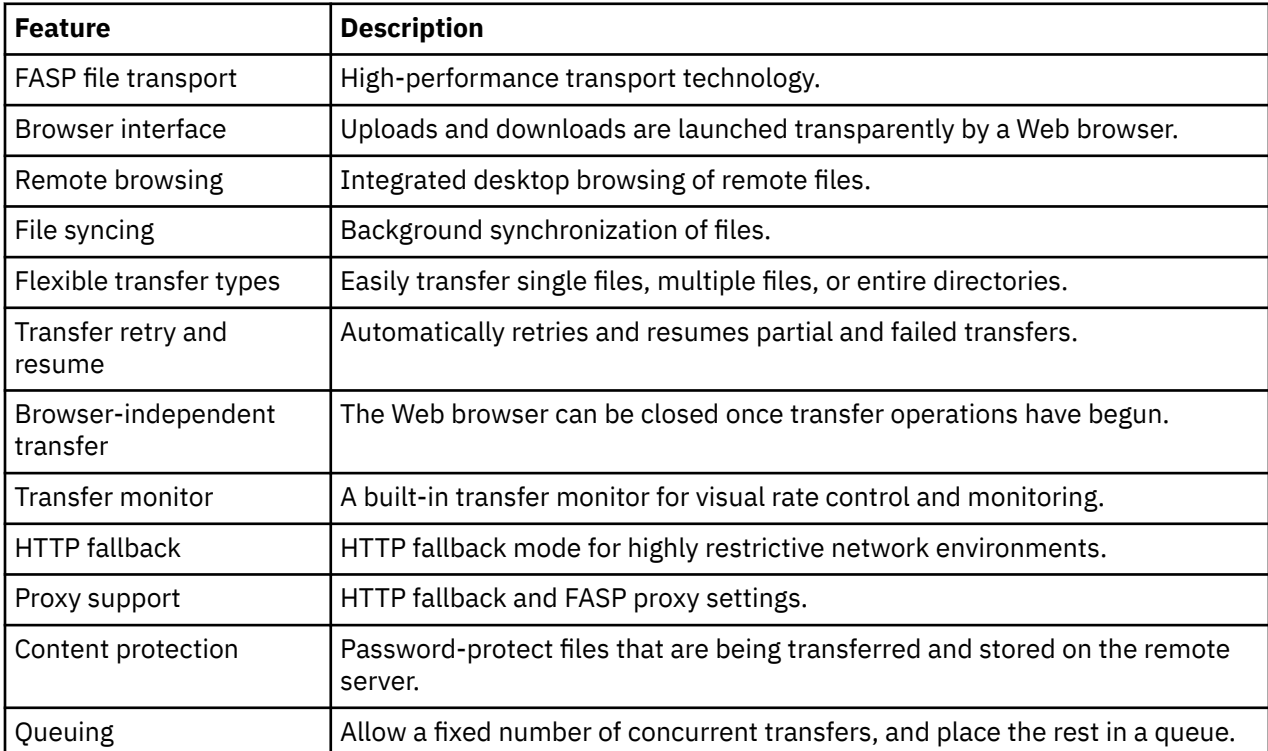

When you give Connect access to the IBM Aspera on Cloud SaaS platform, you can perform the following tasks:

- Browse the contents of an Aspera on Cloud workspace from the file browser.
- Transfer files and packages from within the same browser view.
- Synchronize local folders with folders on the transfer server, in both directions.

**Note:** You cannot synchronize with an Aspera on Cloud folder if it resides on an *AoCts* (Aspera on Cloud transfer service) node. For AoCts nodes, sync is not supported.

When you give Connect access to an IBM Aspera Faspex transfer server, you can perform the following tasks:

- Send packages to Faspex users and workgroups.
- Automatically download packages as they are received.
- See into Faspex packages from within the file browser.

<span id="page-5-0"></span>When you give Connect access to an IBM Aspera Shares transfer server, you can perform the following tasks:

- Browse and manage the file systems on the transfer server.
- Transfer files and folders to and from the transfer server.
- Synchronize local folders with folders on the transfer server, in both directions.

### **Drag-and-Drop Support**

When used with IBM Aspera Faspex and some third-party web applications, Connect supports the dragand-drop feature for specifying which files and folders to transfer; however, this feature is not available for certain browsers. The following table shows which browsers support the drag-and-drop feature in this release of Connect:

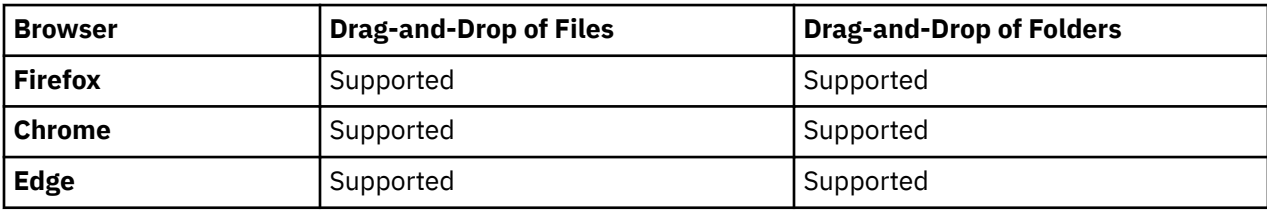

# **Setting up Connect**

### **Installation**

The procedure for installing IBM Aspera Connect requires enabling a browser extension for Connect in addition to installing the Connect application itself.

There are two ways to install Connect on your system:

- Guided Installation: The most common way of installing Connect. If Connect is not installed or needs upgrading when you try to upload or download files from an Aspera web app, such as Aspera Faspex or Aspera Shares, you are prompted to install Connect and guided through the process.
- • [Manual Installation](#page-7-0): For system-wide (multi-user) installations, and a fallback method for users with non-typical web apps. You first install the Connect web extension for your browser. You then install the Connect application by running a desktop installer you download from the Aspera website.

**System Requirements**: For information on supported operating systems and browsers, see the release notes for this version of IBM Aspera Connect.

#### **Important:**

- You cannot install Connect under the **Guest** account.
- Before performing a system-wide installation (all users of the machine), uninstall any per-user installations. *Aspera does not support local and system-wide installations of Connect on the same system.* For uninstallation instructions, see ["Uninstalling" on page 21](#page-24-0).
- Connect works better when your browser's local storage is enabled; however, it is not a requirement.

### **Guided Installation**

If you do not have Connect installed and you attempt to transfer packages or files using an Aspera web application (such as Faspex or Shares), the Connect Welcome screen appears and prompts you to install Connect:

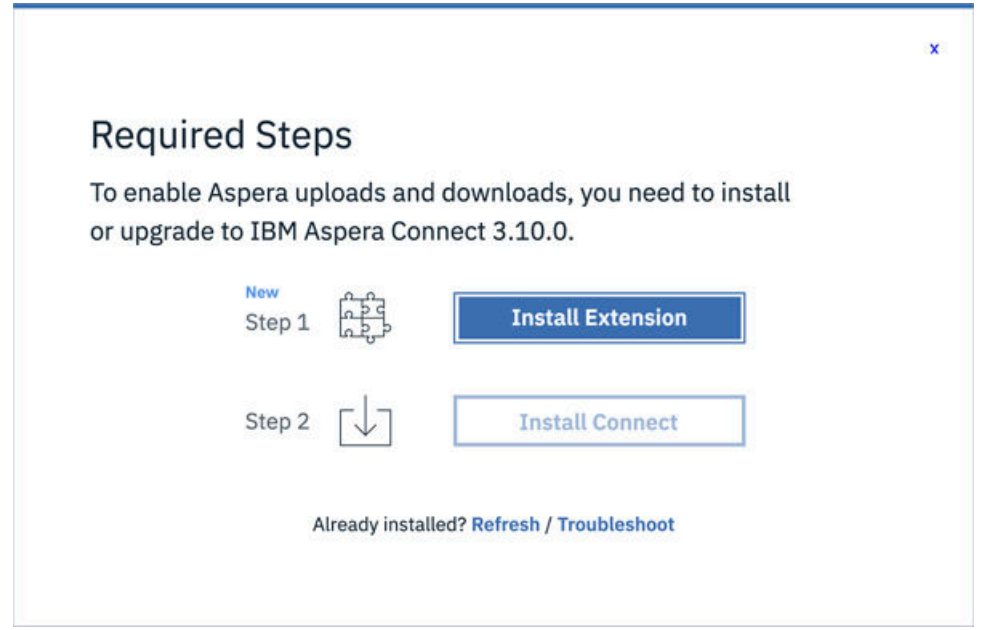

Depending on your browser/platform combination, the screens shown in these instructions may vary.

1. To begin, click **Install Extension**.

Your browser's page for the Connect extension opens. See the instructions for your browser in ["Adding](#page-7-0) [the Connect Browser Extension" on page 4](#page-7-0) to install the Connect extension. If successful, you'll see the message confirming the extension has been added.

2. The welcome screen now prompts you to install the Connect application:

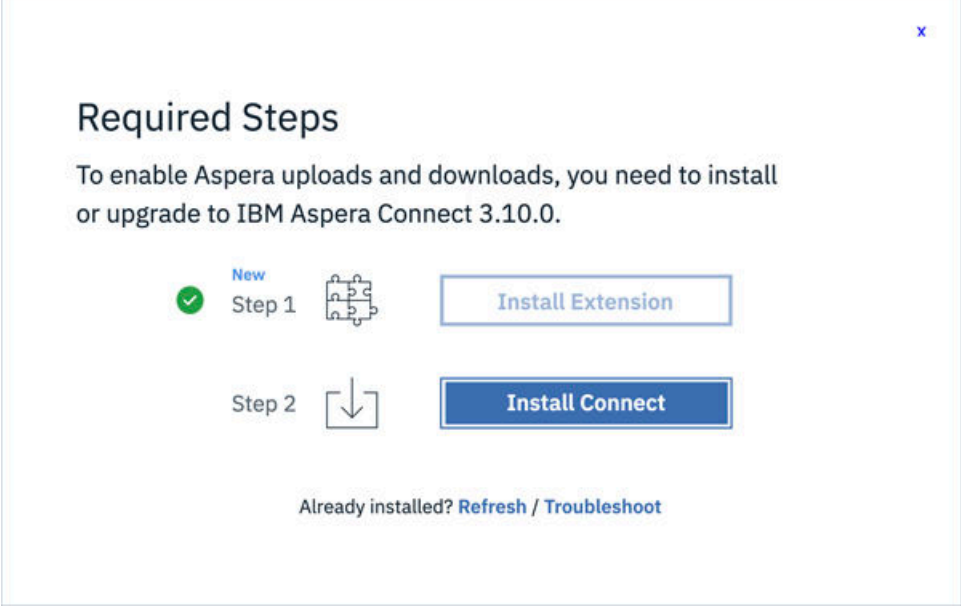

To install the Connect application, locate the installer app you just downloaded, open it, and click **Start**.

<span id="page-7-0"></span>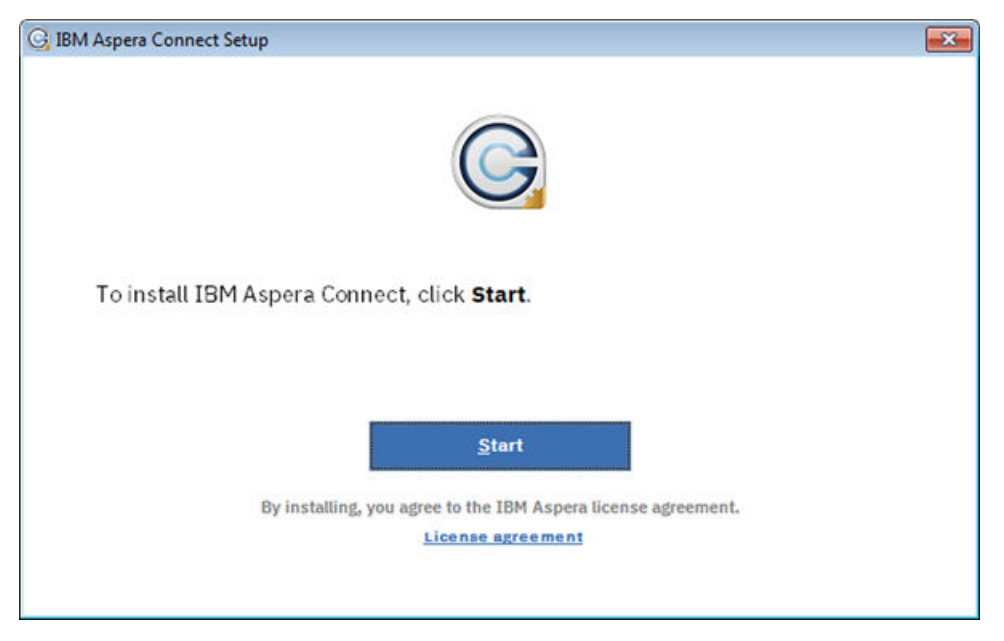

Once the Connect application has been installed, refresh your browser.

### **Manual Installation**

#### **Step 1. Install the Connect extension for your browser.**

For instructions about obtaining the Connect extension for your browser, see "Adding the Connect Browser Extension" on page 4.

#### **Step 2. Download and run the Connect application installer.**

You can download the Connect installer directly from [https://www.ibm.com/aspera/connect/.](https://www.ibm.com/aspera/connect/) Once downloaded, run the installer and follow the Setup screens. You will need to accept the terms and conditions, and confirm whether to install Connect for you only (Typical) or for all users of this machine (Custom).

### **Adding the Connect Browser Extension**

For supported web browsers, this section explains how to obtain and add the IBM Aspera Connect extension to the browser you will use. The Connect extensions are specific to the browser; the procedure for adding an extension to a browser is the same regardless of which OS platform that browser is running on. With a guided install, clicking **Install Extension** opens the extension link for the browser you are using. With a manual install, be sure to download the extension for the browser you intend to use with Connect.

#### **Chrome**

To obtain and install the Connect extension for Chrome, follow the procedure below:

1. Click **Install Extension** (guided install method), or open the [IBM Aspera Connect page on the Chrome](https://chrome.google.com/webstore/detail/ibm-aspera-connect/kpoecbkildamnnchnlgoboipnblgikpn) [Web Store](https://chrome.google.com/webstore/detail/ibm-aspera-connect/kpoecbkildamnnchnlgoboipnblgikpn) (manual install method). The following page opens:

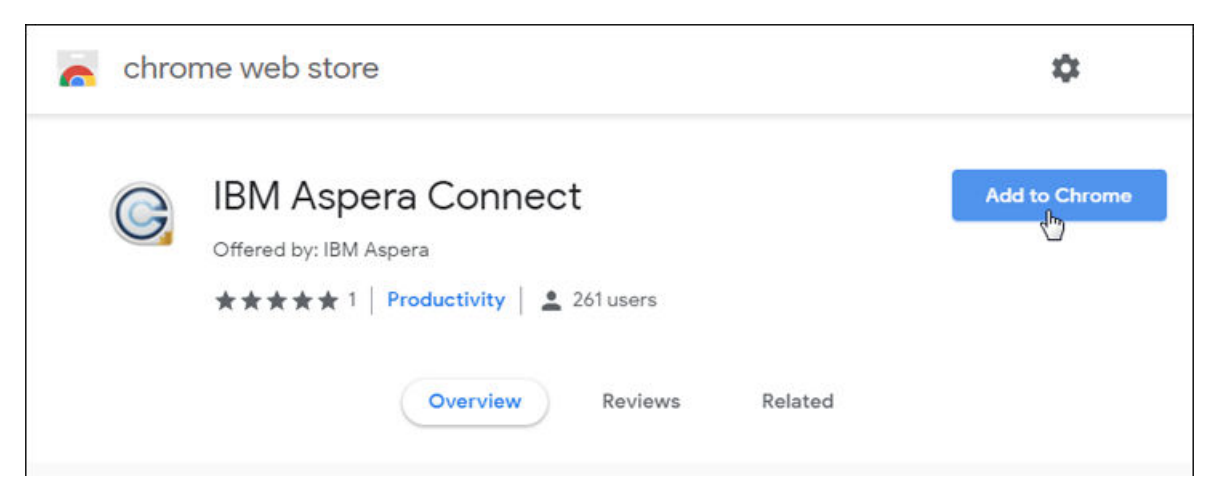

- 2. Click **Add to Chrome**. The **Add "IBM Aspera Connect"?** popup appears.
- 3. Click **Add extension**.

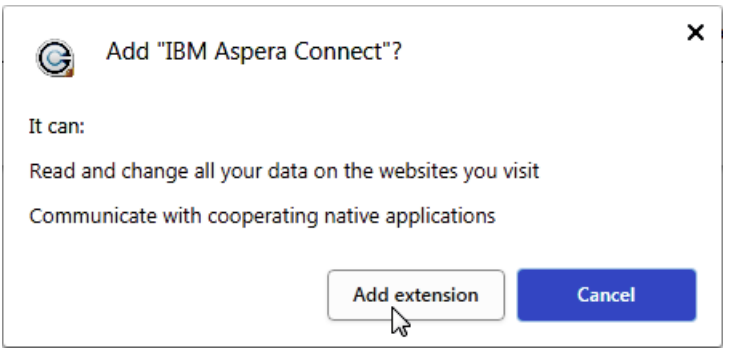

If successful, you'll see the message "IBM Aspera Connect has been added to Chrome".

**Note:** The extension is activated only by websites that have integrated IBM Aspera for file transfers. The extension never reads or stores any personal information or history.

**Incognito Mode:** By default, the Connect extension is disabled in Chrome's incognito mode. To enable the Connect extension, right-click the small Connect icon in the upper-right corner of your browser page. Then open **Manage extensions** and scroll down to the heading **Allow in incognito**. Then set the switch to ON as shown below.

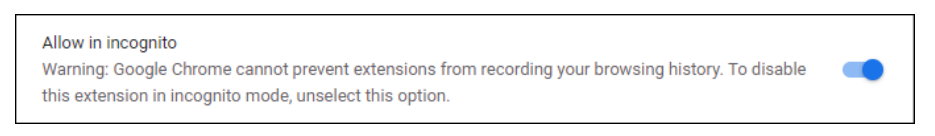

#### **Firefox**

To obtain and install the Connect extension for Firefox follow the procedure below:

1. Click **Add extension** (guided install method), or open the [IBM Aspera Connect page on the Firefox](https://addons.mozilla.org/en-US/firefox/addon/ibm-aspera-connect/) [Add-Ons](https://addons.mozilla.org/en-US/firefox/addon/ibm-aspera-connect/) page (manual install method). The following page opens:

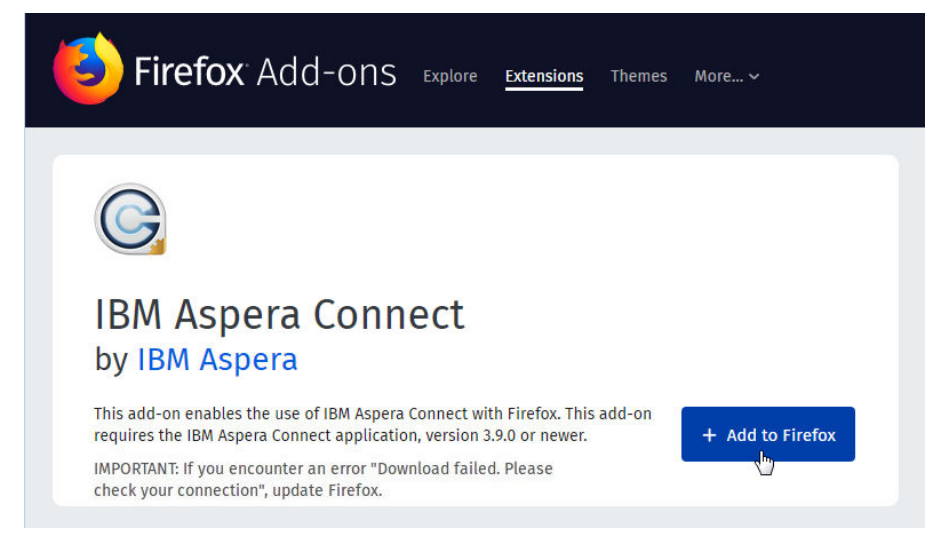

2. Click **+ Add to Firefox**. The **Add IBM Aspera Connect?** popup appears.

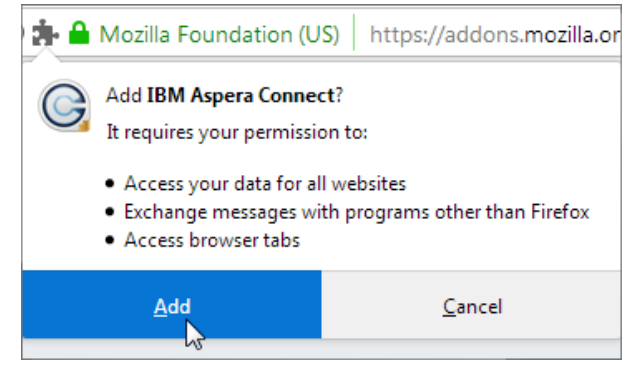

3. Click **Add**.

If successful, you'll see the message "IBM Aspera Connect has been added to Firefox".

#### **Microsoft Edge**

To obtain and install the Connect extension for Edge, follow these steps:

1. Click **Install Extension** (guided install method), or open the [IBM Aspera Connect page on the Chrome](https://chrome.google.com/webstore/detail/ibm-aspera-connect/kpoecbkildamnnchnlgoboipnblgikpn) [Web Store](https://chrome.google.com/webstore/detail/ibm-aspera-connect/kpoecbkildamnnchnlgoboipnblgikpn) (manual install method). Typically, the extension page that opens looks like the following screen, with no visible download button. To enable downloading, click the link **Allow extensions from other stores**. The **Add to Chrome** is now visible.

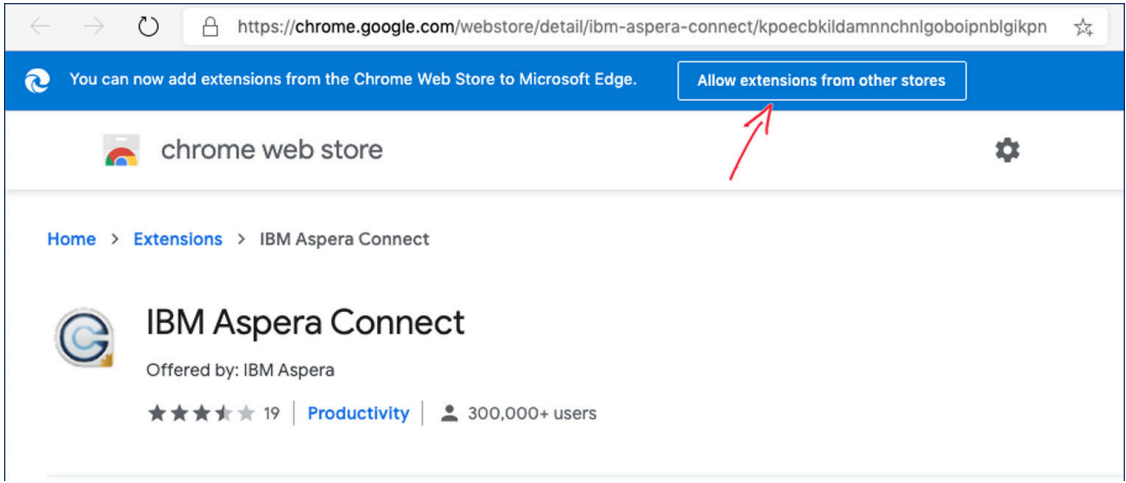

- 2. Click **Add to Chrome**. The **Add "IBM Aspera Connect"?** popup appears.
- 3. Click **Add extension**.

<span id="page-10-0"></span>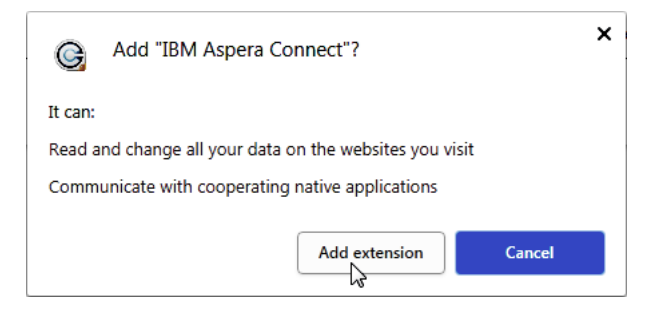

If successful, you'll see the message "IBM Aspera Connect has been added to Edge".

### **After Installation**

Once Connect is installed, you can launch it from the following location:

```
Start > All Programs > Aspera > GAspera Connect
On Windows 10, H> E > Aspera > GAspera Connect.
```
**Tip:** Aspera provides a web-based diagnostic tool that can be helpful in identifying connection issues. You can access the IBM Aspera Connect Diagnostic Tool here:

<https://test-connect.asperasoft.com/>

### **Silent installation for Connect**

You can install Connect silently using the command line instead of interactively through a GUI wizard. The silent installation works for system-wide installations of Connect to install Connect for every user on the system.

### **System-wide installation**

- 1. Close any open browsers. Close Connect if you have an older version installed.
- 2. Open the **Command Prompt** using an administrator account or right-click **Command Prompt** and select **Run as Administrator**.
- 3. Install Connect:

```
C:\Windows\System32\msiexec.exe /i C:\path\to\IBMAsperaConnect-ML-version.msi 
WIX_APP_FOLDER=WixPerMachineFolder ALLUSERS=1 REBOOT=REALLYSUPPRESS /qn
```
### **Per-user installation**

For each user account:

- 1. Log in to the user account.
- 2. Close any open browsers. Close Connect if you have an older version installed.
- 3. Open the **Command Prompt**.
- 4. Install Connect:

```
C:\Windows\System32\msiexec.exe /i C:\path\to\IBMAsperaConnect-ML-version.msi 
WIX_APP_FOLDER=WixPerUserFolder_ALLUSERS=0 REBOOT=REALLYSUPPRESS /qn
```
### <span id="page-11-0"></span>**Network environment**

Connect typically requires some configuration steps in order to function in your network environment. Configuration settings also allow you to limit transfer rates and use an HTTP proxy.

### **Network Requirements**

Your SSH outbound connection may differ based on your organization's network practices. Although TCP/33001 is the default setting, consult your IT department for questions related to which SSH ports are open for file transfer. Also see the help documentation for your particular operating system, for specific instructions on configuring your firewall. If your client host is behind a firewall that does not allow outbound connections, you will need to allow the following:

- Outbound connections for SSH, which is TCP/33001 by default, although the server side may run SSH on another port. Check with your IT department for which SSH ports are open for file transfers.
- Outbound connections for FASP transfers, which is UDP/33001 by default, although the server side may run FASP transfers on one or more other ports. Check with your IT department for which SSH ports are open for FASP transfers.

#### **HTTP and FASP Proxies**

If you need to configure any network proxies or override network speeds, you can do so through the Connect **Network** option. For information on configuring proxies, see ["Network configuration" on page](#page-45-0) [42.](#page-45-0)

### **Limit transfer rates**

You can limit the bandwidth that Connect uses. For example, your office may have limited bandwidth to share among its users.

**Important:** For the SaaS products Files and Aspera on Cloud, use this field to set the *default transfer speed*.

You can limit Connect transfer rates by [launching the Connect Preferences dialog](#page-42-0) and go to the **Bandwidth** tab.

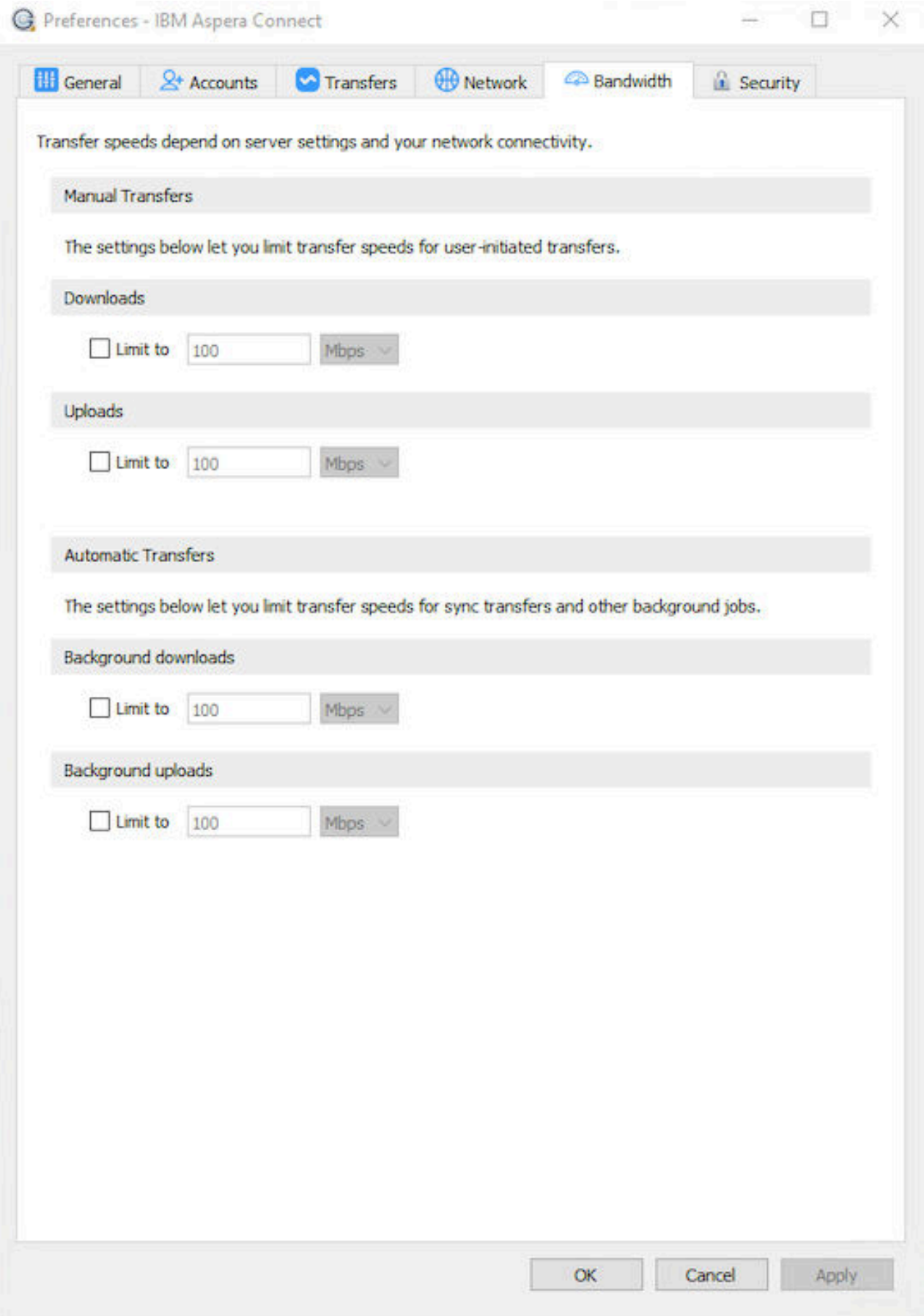

<span id="page-13-0"></span>You can limit the download and upload transfer rates by selecting the respective check-boxes and entering a rate in either Mbps or Kbps. Setting a maximum speed doesn't guarantee your transfers achieve that speed. Actual performance depends on the following factors:

- Your network's bandwidth: Available bandwidth on your network may limit your transfer rate, even if you enter larger numbers into these fields.
- Your Aspera server transfer settings: Settings on your server may limit your transfer rate even if your network bandwidth and the numbers you enter are larger.

For more information on bandwidth configuration settings, see ["Bandwidth configuration" on page 43.](#page-46-0)

# **Transferring files with Connect**

### **Initiating a transfer**

You can use Connect with the Aspera demo server to test basic transfer functionality and also familiarize yourself with how to initiate uploads and downloads.

The steps below describe how to initiate a file transfer, and shows how to perform a download from Aspera's demo server.

**Important:** In order for Connect to function correctly, your browser *must have cookies enabled*. For instructions on verifying this setting, see the help documentation for your browser.

- 1. Open your web browser and log in to Aspera's demo transfer server at <https://aspera.pub/60OtzmU>.
- 2. On the AoC Demo page, open the folder small.

To select a file or folder you want to download, click the check-box next to it. You can also click multiple boxes to select more than one file or folder to download at a time. Once you've made your selections, click the **Download** button.

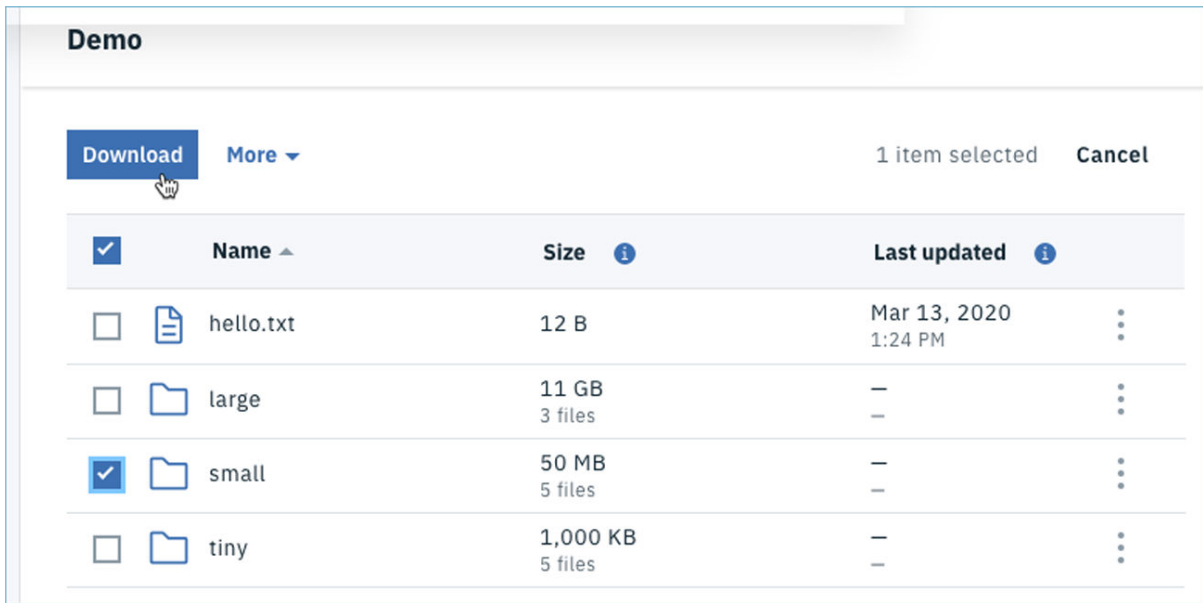

3. Confirm the download.

A dialog appears asking whether you want to allow the server access to your machine. Select **Yes** to begin. To skip this dialog in the future, enable the check-box **Remember my choice for this site**. The server is then added to your **Trusted Hosts** list. For more information on trusted hosts and how to manage them, see ["Security configuration" on page 44.](#page-47-0)

The way hosts are granted access differs from previous Connect releases. Instead of prompting for permission to communicate with a transfer node when a transfer is about to start, Connect prompts for the website when the website first tries to interact with the Connect APIs. Thus, the address in the dialog is no longer a transfer server, but is instead the address of the website. As a result, sites that

<span id="page-14-0"></span>perform transfers with many different hosts no longer need to respond to access requests from each of those hosts, because there will be only a single request for the web site.

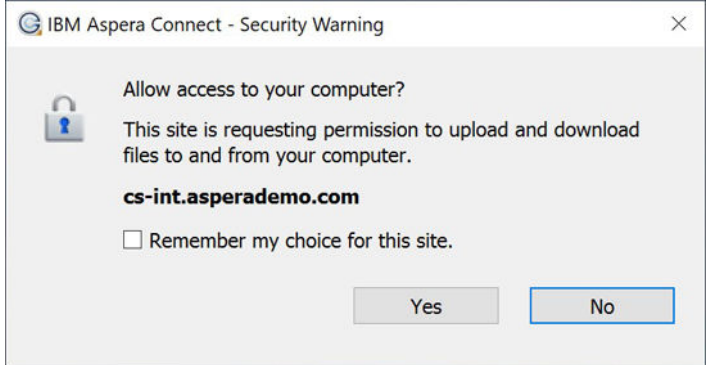

Once you confirm that the configuration settings are correct and that Connect is working properly, you can begin transferring with your organization's Aspera server. To get started, simply point your browser to your server's host name.

**Note:** The URL format of the address can be different, depending on your server product.

### **Multi-session transfers**

Data can be transferred faster by using multiple-session transfers (also known as parallel transfers and multi-part transfers) to and from multi-node servers and clusters, on premises, or in the cloud.

If a transfer meets the criteria that you configure in the Connect **Preferences** dialog, files are automatically transferred with multiple sessions.

### **Configuring multi-session transfers**

[Launch the Connect Preferences dialog](#page-42-0) and go to the **Transfers** tab.

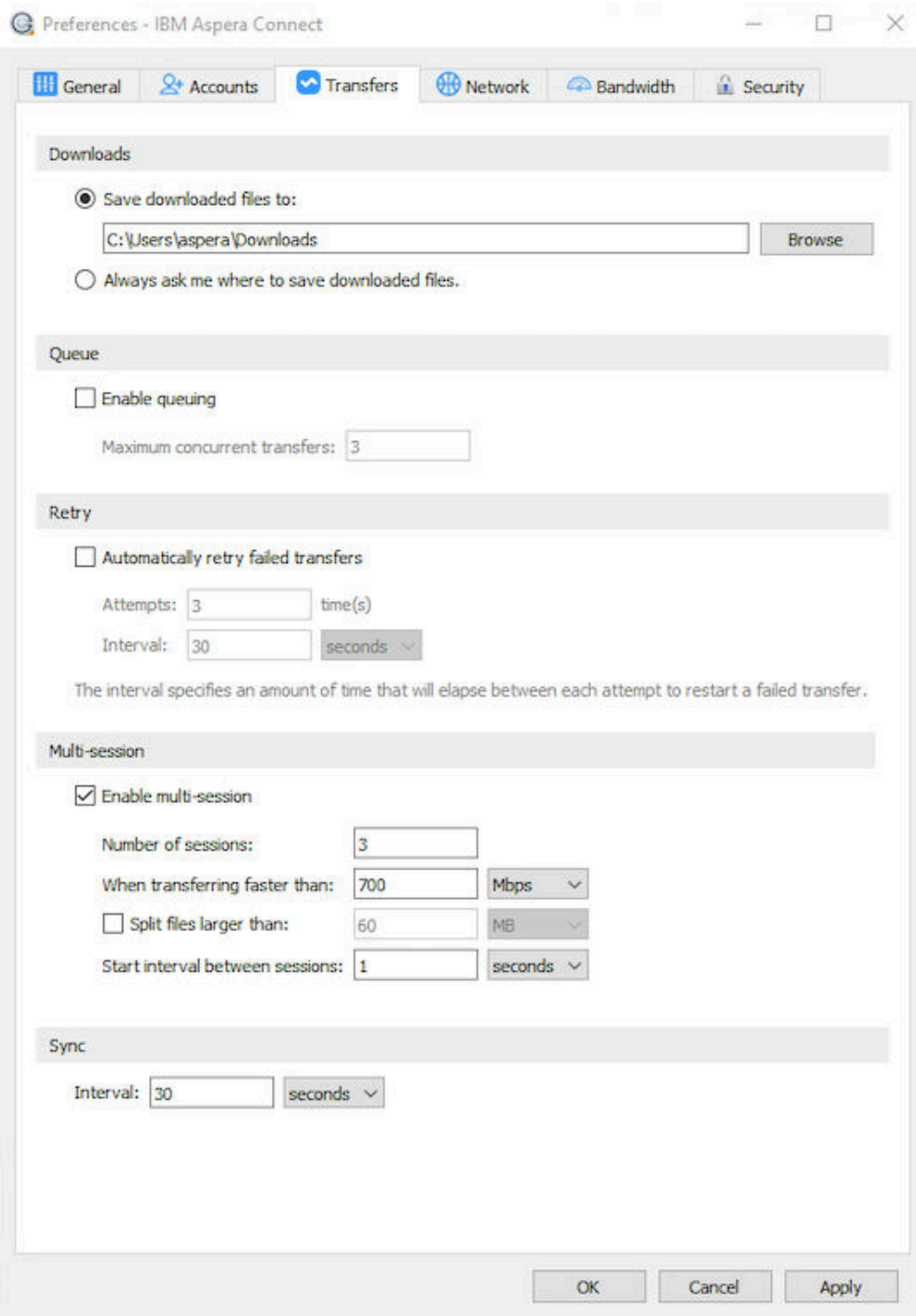

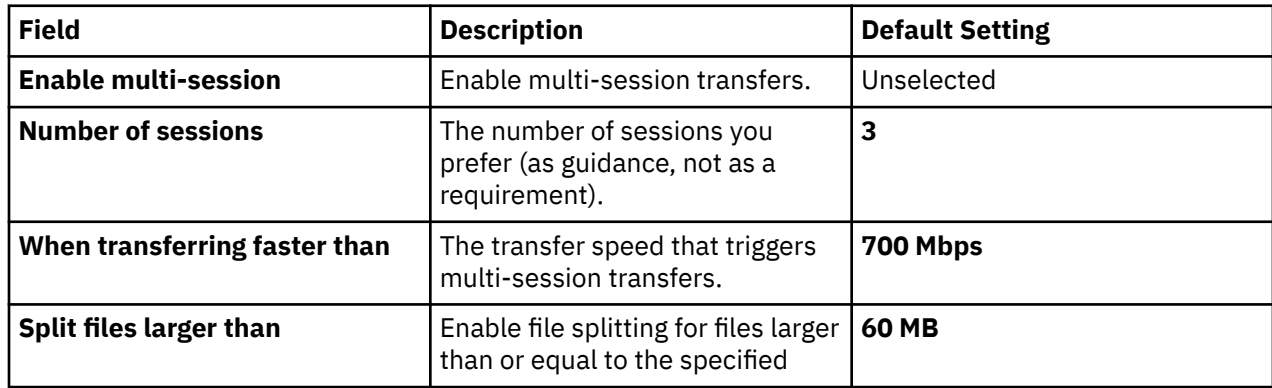

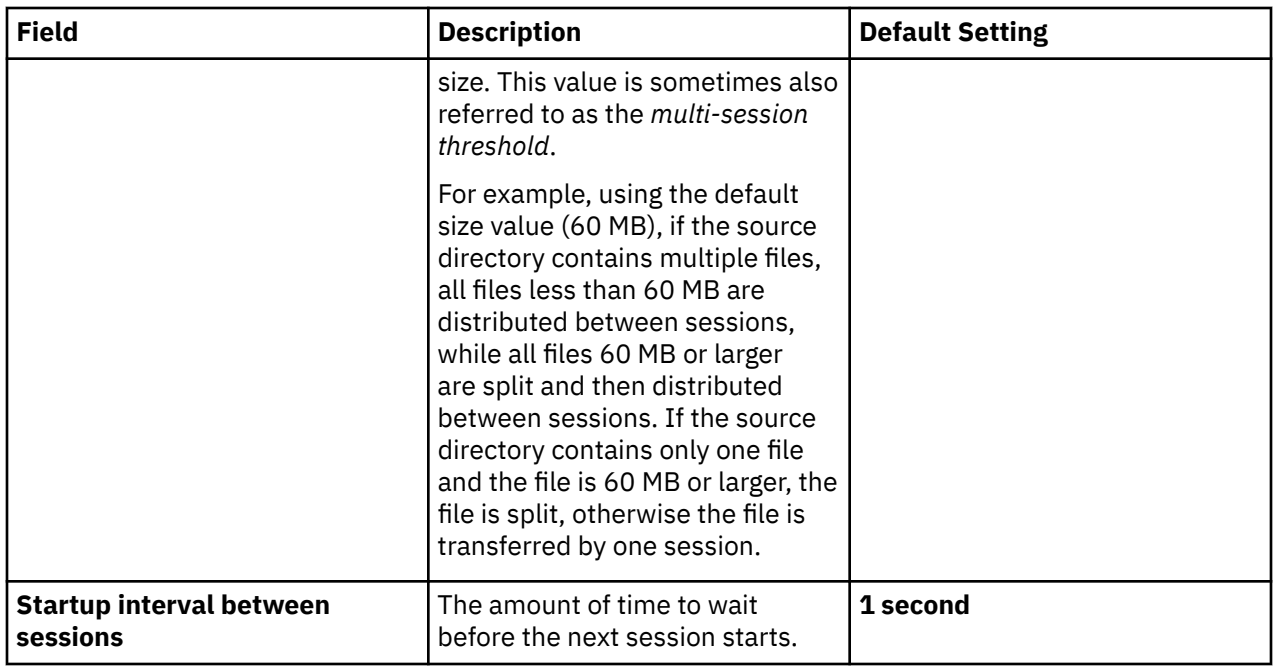

### **Limitations**

- **Encryption-at-Rest (EAR)**: Files cannot be split when EAR is used. If EAR is specified, splitting is disabled.
- **Resuming transfers**: When file splitting is enabled, the **ascp** resume-transfer option is set to **-k 0** (always transfer the entire file again). Recommended: If you need the ability to resume transfers, disable file splitting.
- **HTTP Fallback**: HTTP fallback cannot be used with multi-session transfers. If specified, HTTP fallback is ignored.
- **Single-file transfers without splitting**: A multi-session transfer of a single file without file splitting potentially results in a slower transfer. The target rate for each session is 1/N of the total target rate. If a file is not split, only one session does productive work. This might not be an actual limitation if the single session is already taking advantage of all available bandwidth; for example, if the same transfer rate was obtained by a single session transferring at maximum speed.

### **Recommended Practices**

- **When to use multi-session**: Enable multi-session only when:
	- You have a fast network connection (>1 Gbps).
	- The server has a slower network connection than your network connection (cloud virtual machines).
	- Additional servers are available to handle additional traffic (cluster of servers).
- **Startup Interval**: If you have a large transfer that would require the transfer cluster to scale to meet the demand, set a higher startup interval to allow additional virtual machines to come online. It can take 5-15 minutes for new instances to become available.

## <span id="page-17-0"></span>**The Activity window**

Right-click <sup>G</sup> and select **Activity** to open the Activity window, where you can view and manage all transfer sessions. From here you can stop a transfer, resume it, retry a failed transfer, and open the location containing the content.

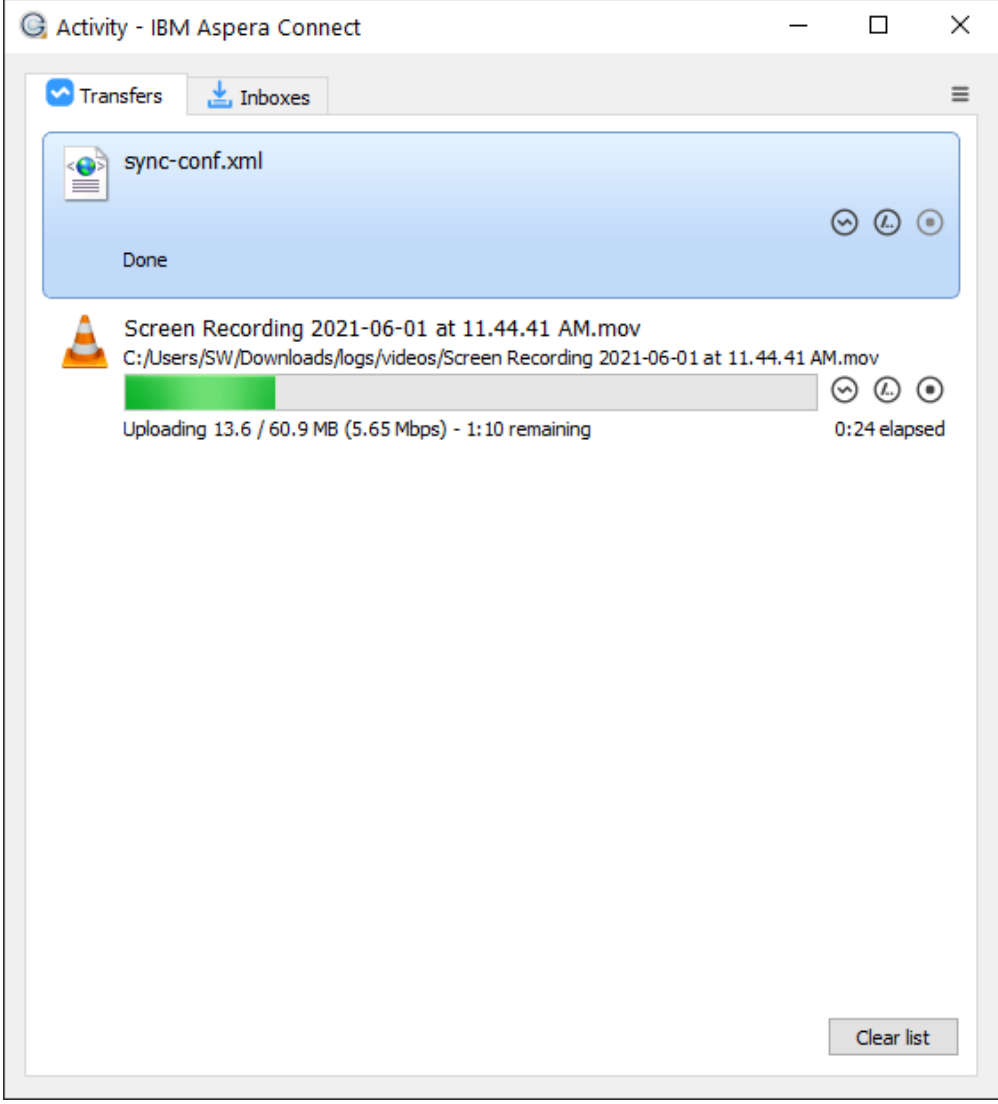

The Activity window contains the following controls:

- $\bullet$   $\odot$  Open the Transfer Monitor. For more information on this feature, see [Monitoring Transfers](#page-18-0).
- $\cdot$   $\circledR$  Open the folder on your computer that contains this content.
- $\bullet$  Stop the transfer.
- $\circledast$  Resume a stopped transfer, or retry a failed transfer.

When the queuing option is enabled, the number of concurrent transfers is limited. The additional transfers are queued in the Activity window and initiated when a transfer is finished. You can manually start a queued transfer by clicking the  $\odot$  button. You can also right-click on a started or stopped transfer to access various controls. The example below shows the right-click options for a stopped transfer.

<span id="page-18-0"></span>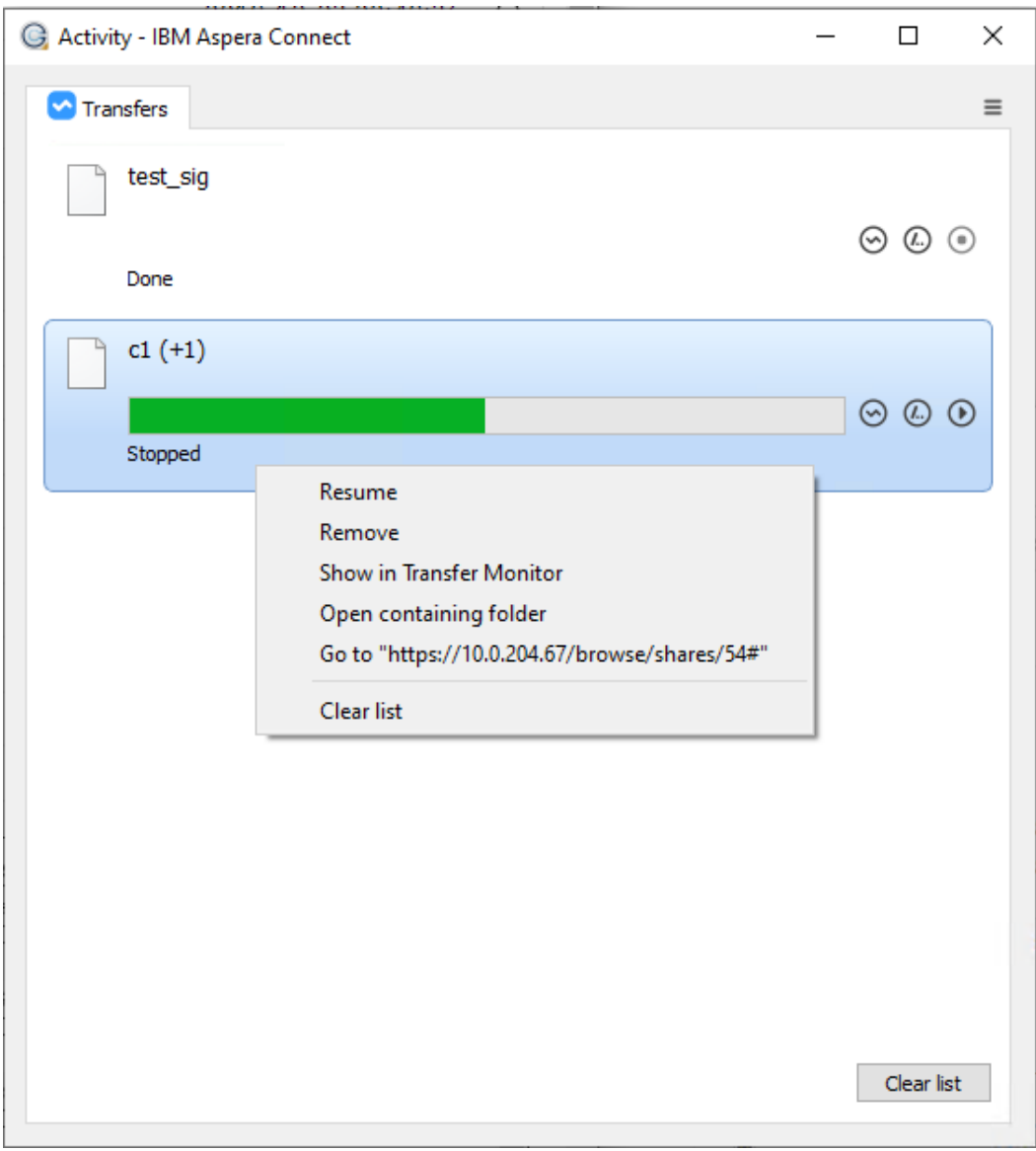

### **Monitoring transfers**

From the Transfer Monitor window, Connect lets you monitor transfer progress. The Transfer Monitor provides a graphical interface to adjust file transfer speed, adjust the minimum transfer rate, and set rate policy—all while the transfer is in progress.

To monitor a transfer session shown in the Activity window, click the  $\odot$  icon shown with the session. The Transfer Monitor opens:

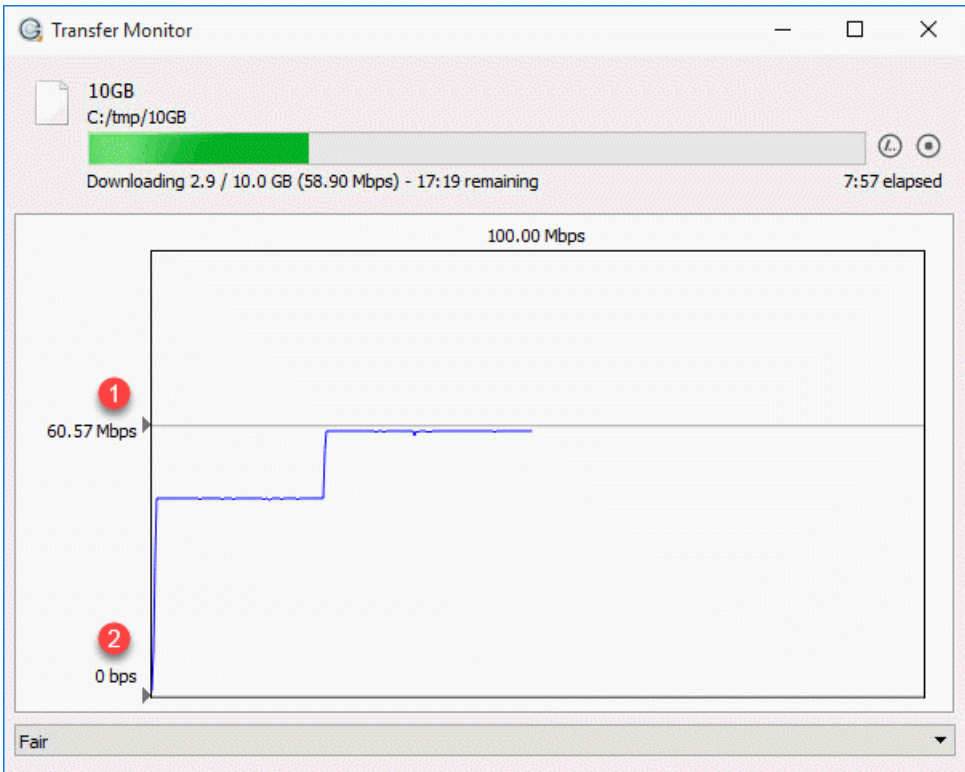

The following controls are available in this window:

- $\bullet$  Open the folder on your computer that contains this content.
- $\bullet$  Stop the transfer.
- $\circledast$  Resume a stopped transfer, or retry a failed transfer.

If you have sufficient server privileges and your transfer server is configured to allow it, you can adjust or set your desired transfer rate, minimum transfer rate, and rate policy. However, actual performance is subject to the available bandwidth on your network as well as the transfer settings on your server:

- Target transfer rate To adjust the transfer rate, locate and select the upper slider  $\bigcirc$  on the left side of the graph and move it up or down to change the desired rate. Note that the actual rate depends on several factors.
- Minimum transfer rate To set the minimum transfer speed, locate and select the bottom slider  $\bullet$ on the left side of the graph and move it up or down to set the desired rate. The actual minimum rate depends on several factors.
- Transfer policy Select the transfer policy from the drop-down list at the bottom of the window. Note that your specified rate policy may be subject to external limitations:

#### **Fixed**

The transfer transmits data at a rate equal to the target rate, although this may impact the performance of other traffic present on the network.

#### **High**

The transfer rate is adjusted to use the available bandwidth up to the maximum rate.

#### **Fair**

The transfer attempts to transmit data at a rate equal to the target rate. If network conditions do not permit that, it transfers at a rate lower than the target rate, but no less than the minimum rate.

#### **Low**

The transfer rate is less aggressive than Fair when sharing bandwidth with other network traffic. When congestion occurs, the transfer rate is decreased to the minimum rate, until other traffic retreats.

<span id="page-20-0"></span>• Additional options – Right-clicking in the area above the graph opens the same menu as doing so in the Activity window, giving options such as stop or remove transfers, and open the transfer's containing folder.

### **File encryption**

Connect provides a means to protect files with Aspera encryption when the files are uploaded to a content-protected server, and to decrypt those files when downloaded.

Whenever you upload files to a server configured as a content-protected host, Connect prompts you to create a passphrase to protect the files with Aspera encryption. When you download those files, access to the files' contents requires that you provide the passphrase to decrypt them. Files can be decrypted during the download transfer, or decrypted after the download is complete. Files can be decrypted from within Connect, or by using the utility IBM Aspera Crypt, which is included in the Connect installation.

### **Encrypting files**

Servers to which you want to upload encrypted files must be enabled for content protection. For more information, see the Content Protection section of [Security Config.](#page-47-0)

When uploading files to a content-protected server, you are prompted for a passphrase to encrypt the files. You can either enter the passphrase in the text field, or check **Keep files unencrypted** to proceed without using this feature (if allowed by the server). To start the transfer, click **OK**.

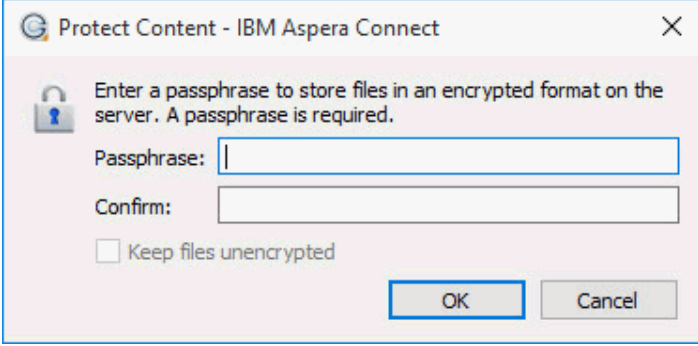

Once Aspera-encrypted files have been uploaded to your server, they can be identified by an additional file extension, .aspera-env (Aspera Security Envelope).

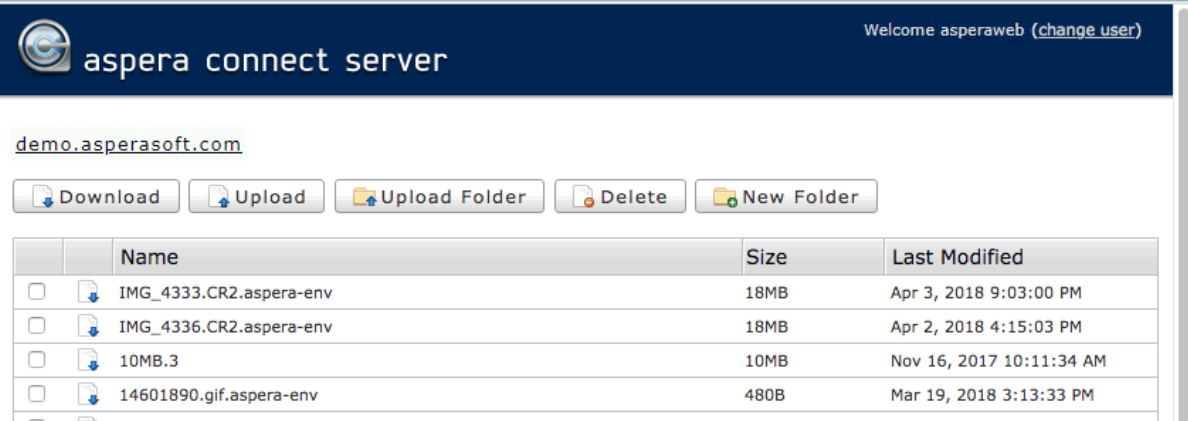

### **Decrypting Files During Download**

When you use Connect to download a content-protected file, a dialog opens prompting you for a decryption passphrase:

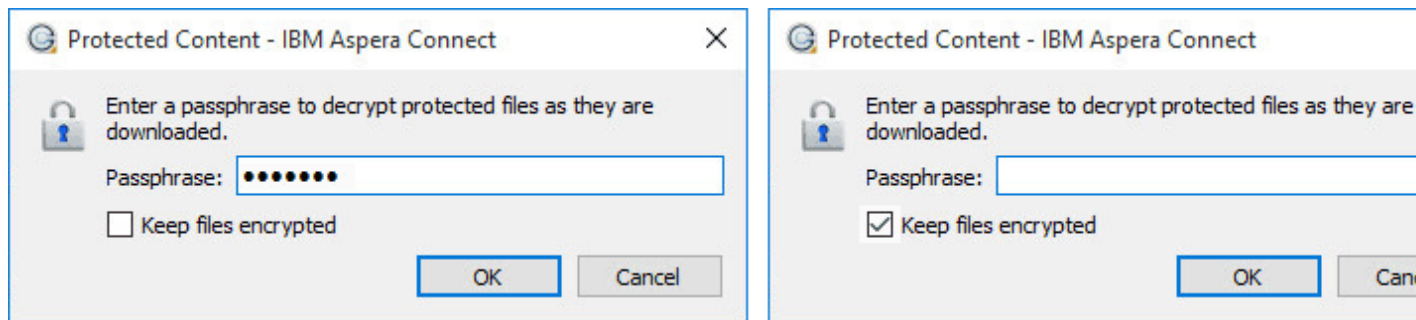

You have two options:

- Enter the passphrase. In this case, Connect decrypts the files *during* the download. When the files arrive at their destination, they are no longer encrypted, and no further steps are necessary.
- Check the **Keep files encrypted** box. In this case, Connect transfers the files to the destination in the encrypted state. You don't need to enter a passphrase (if you do, it is ignored). With this option, the files retain the .aspera-env extension on your disk. You can decrypt the files any time after the download has completed.

**Note:** If you choose to decrypt encrypted files during download, the transfer may fail if the password you supply doesn't apply to all the encrypted files. In this case, retry downloading and check the box for **Keep files encrypted**. You can then decrypt them after they are downloaded. See "Decrypting Files after Download" on page 18 below.

To proceed with the download, click **OK**. The Connect Activity window appears and shows the progress of the transfer. When finished, the progress bar disappears, indicating the files are now at their destination.

### **Decrypting Files after Download**

To decrypt downloaded files you have chosen to keep encrypted, run the IBM Aspera Crypt utility. You can launch Crypt using any of the following methods:

• From the Connect Activity window: Once the transfer is complete, the Connect Activity window displays the link **Unlock encrypted files**:

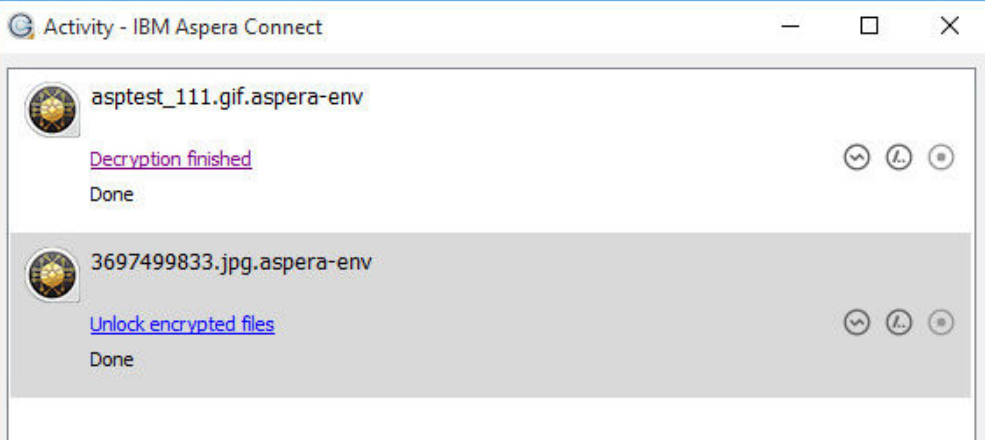

To launch Crypt, click **Unlock encrypted files**. This is the most convenient method for unlocking protected files once they've been transferred. Depending on your preferences settings, you can also decrypt your files from here later, as the transfer records remain in the Connect Activity window until you remove them by clicking **Clear List**. However, the files remain only if under the **Preferences > General** you chose to remove transfer list items **Manually** instead of automatically after transfer.

- By opening an Aspera-encrypted file: You can launch Crypt by opening an .aspera-env file from the context menu or by double-clicking the file.
- From the Connect application menu: To open the application menu, right-click the Connect icon in the Windows system tray. To launch Crypt, select **Unlock encrypted files**.

When you launch Crypt, the following window opens:

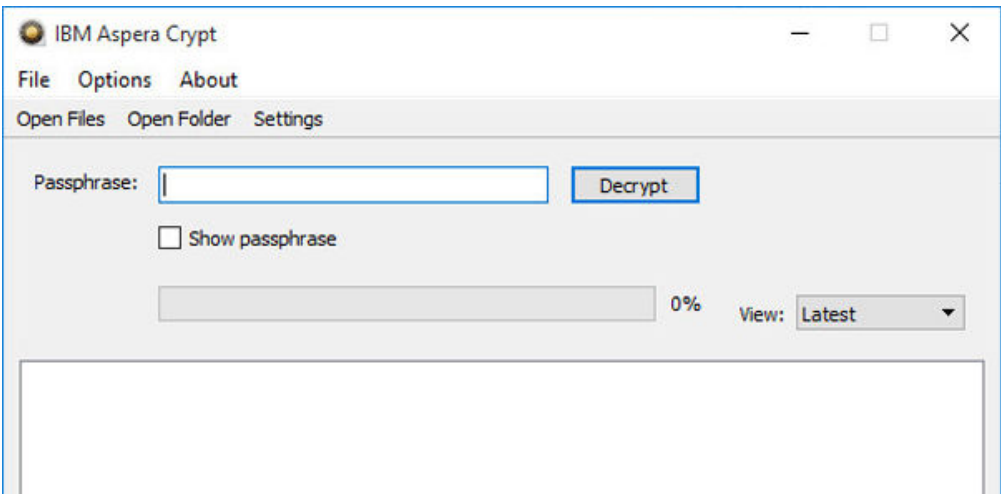

If you launched Crypt from the Connect Activity window or by opening an aspera-env file, Crypt decrypts the files that were selected. From the Crypt window, you can also select **Open Files** or **Open Folder** and browse for files or folders to decrypt. When your encrypted contents are loaded into Crypt, a status message appears at the bottom of the application, displaying the number of items ready for decryption.

To unlock protected content, fill in the encryption passphrase and click **Decrypt**. The files are unlocked and the results displayed in the window:

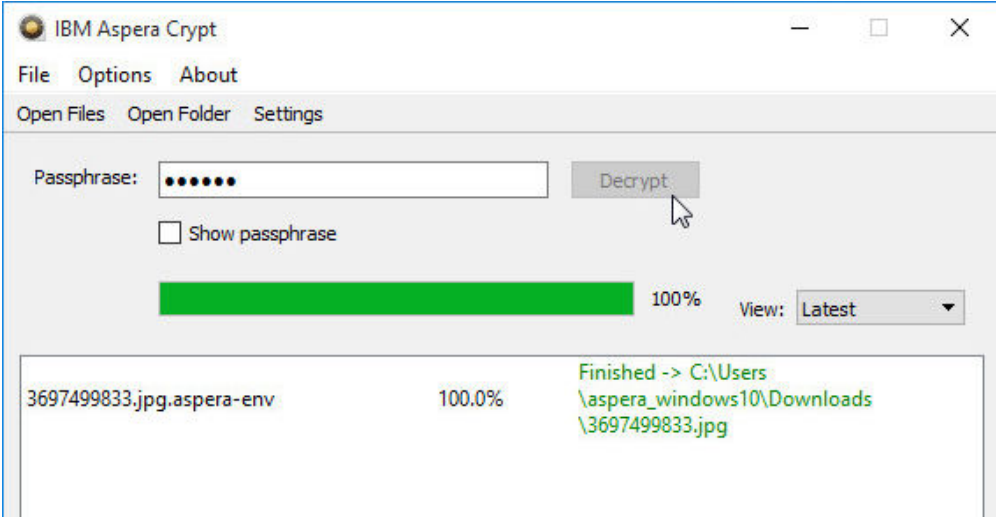

The decrypted files are placed in the same directory as the original encrypted files:

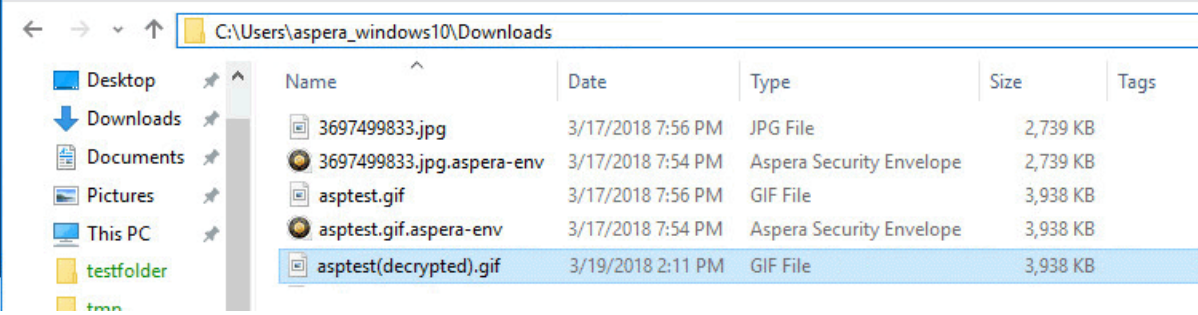

<span id="page-23-0"></span>If you choose to decrypt a file and there is already an unencrypted file of the same name in that folder, the newly decrypted version appears in the Crypt window and the folder listing with "(decrypted)" added to the filename, as in the above example. However, note that if you decrypt the file yet again, the "(decrypted)" file is overwritten without notice.

### **Remotely viewing and managing content**

With a file-transfer account on Connect, you can transfer files and folders between your computer and the server, using drag-and-drop and copy-and-paste in the interface. You can also create, rename, and delete files and folders, and browse the file system.

Before you can transfer files using Connect, you must obtain the credentials for a user account from your system administrator. You will use these credentials to connect to the accounts server.

**Note:** In order for Connect to run transfers, a Connect Server license is required on the node.

- 1. In Windows Explorer, navigate to **Aspera Drive**. The folders under that entry represent the accounts you have created.
- 2. Using standard Windows Explorer functions, you can browse through files and folders of each account, transfer files to and from your transfer account, or create new folders.

**Note:** Depending on your account's permissions on the file transfer server, you might encounter limitations on the following actions on the transfer server:

- browsing
- transfers
- file operations
- context menu options
- 3. Verify the status of your transfer:

If it is not already open, open the Connect **Activity** window. On the **Transfers** pane, in the list of transferred files and folders, view the status of your transfer.

You can see its status during a transfer, or after it has completed.

The buttons on the **Activity** window's **Transfers** pane have the following meanings:

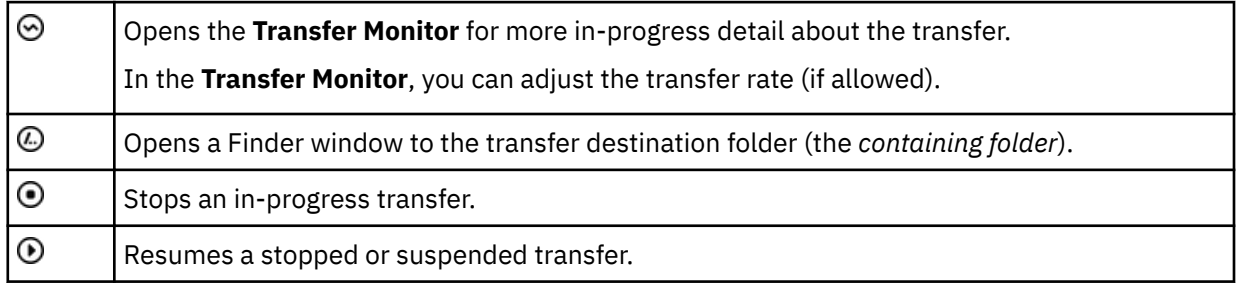

**Note:** If a transfer is reported as complete but the file or folder does not appear in the Connect window, refresh the window.

# **Maintaining Your Connect Installation**

### **Upgrading Connect**

When a new version becomes available, Connect prompts you to confirm whether to upgrade.

**Note:** Before upgrading, ensure that you have no previous Connect installations on your system – either single-user or system-wide.

If Connect does not prompt you to upgrade (for example, because the system has no Internet access), you can obtain an upgrade from the Aspera download site. To download the latest version of Connect,

<span id="page-24-0"></span>go to <https://www.ibm.com/aspera/connect/>. Click **Download Now** and follow the on-screen instructions. This downloads the latest installer.

You are also prompted to upgrade you attempt a download and Connect is not found or otherwise unable to launch:

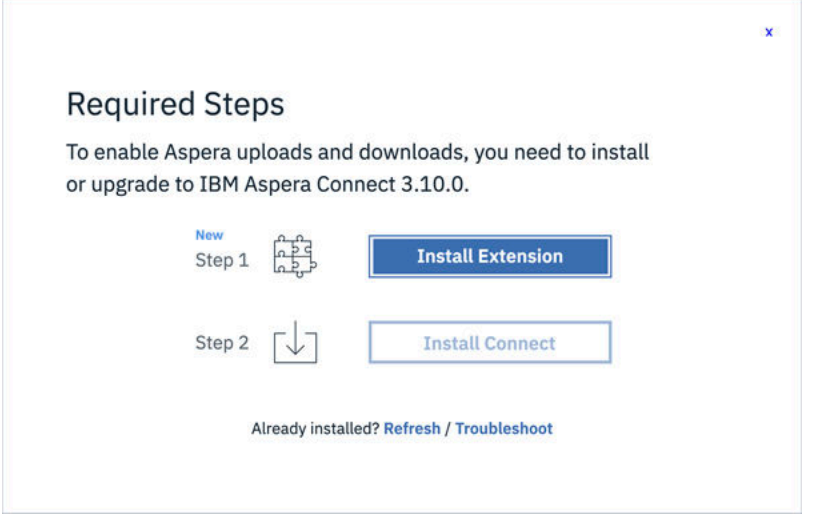

If Connect is not installed, or is out of date, you can download it from here by clicking **Download latest version**. If Connect is already installed, you can click **Troubleshoot** to open the IBM Aspera Connect Diagnostic Tool. You can also access the tool here:

<https://test-connect.asperasoft.com/>

### **Connect and Aspera Drive**

**Note:** Connect 4.0 and later include all Drive features and is the official upgrade path for Aspera Drive.

If you have IBM Aspera Drive installed, Connect prompts you to migrate your Drive settings to Connect. If you accept, Connect migrates Drive settings and then prompts you to uninstall Drive.

If you do not uninstall Drive, you may see a duplicate "Aspera Drive" icon in your Windows Explorer, based on whether Drive was installed system-wide and whether Connect is installed system-wide. In all cases, uninstalling IBM Aspera Drive fixes all issues. Connect includes the latest Drive features and you must install Connect to use future Drive features. (

## **Uninstalling**

The Connect installation provides scripts for uninstalling Connect.

### **Uninstalling the Connect Application**

**Important:** You must quit Connect before uninstalling it.

To uninstall Connect, quit both the Connect application and any open Web browsers. Additionally, ensure that no other users are logged into this machine. Then, go to the Windows **Control Panel** and—depending on the version of your Windows operating system—choose **Add/Remove Programs** or **Programs and Features**. Select **IBM Aspera Connect** and uninstall it.

### **Removing the Connect Browser Extension**

For Chrome, Firefox, and Microsoft Edge, the browser extension is removed separately, as described below.

#### **Chrome**

To remove the extension from Chrome, click the three-dot icon in the upper right corner of the Chrome window.

**Note:** In certain circumstances, the default three-dot icon may not be visible while displaced by other icons. For example, a circular yellow/orange icon with an arrow indicates Chrome needs to be updated.

In the drop-down menu that opens, choose **More Tools > Extensions**:

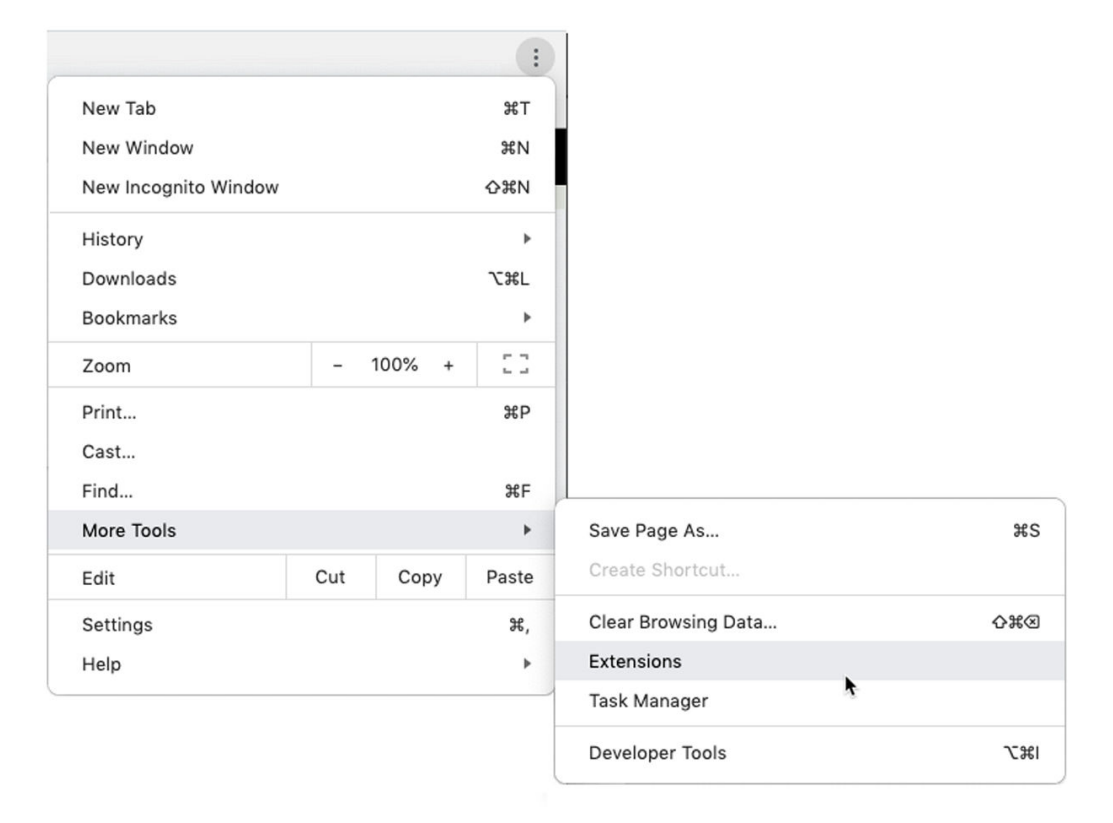

The **Extensions** tab opens. Look for the panel with the Connect extension and click **Remove**:

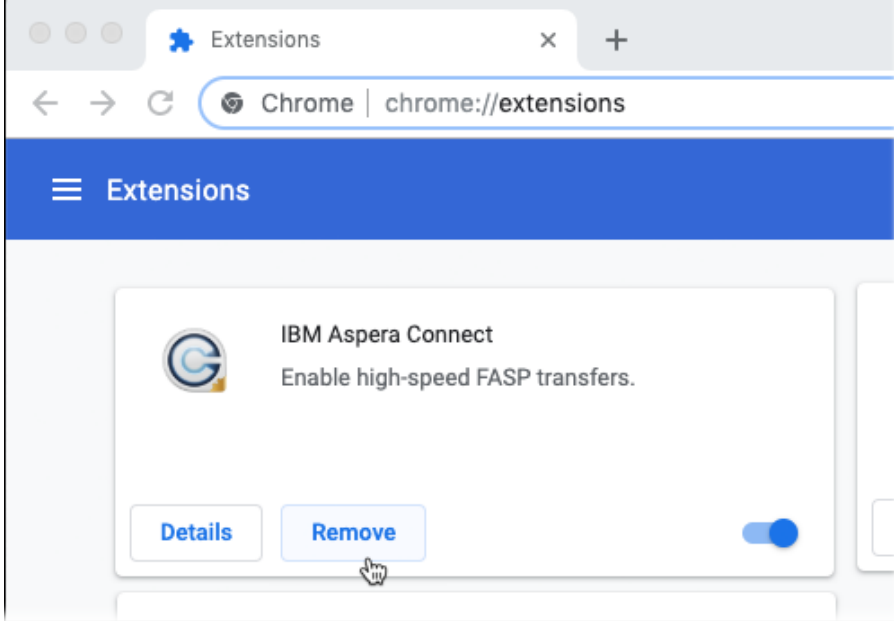

The Connect extension is now removed from Chrome.

**Firefox**

To remove the Connect extension for Firefox, open the three-bar icon in the upper right corner of the browser window, and click **Add-ons**:

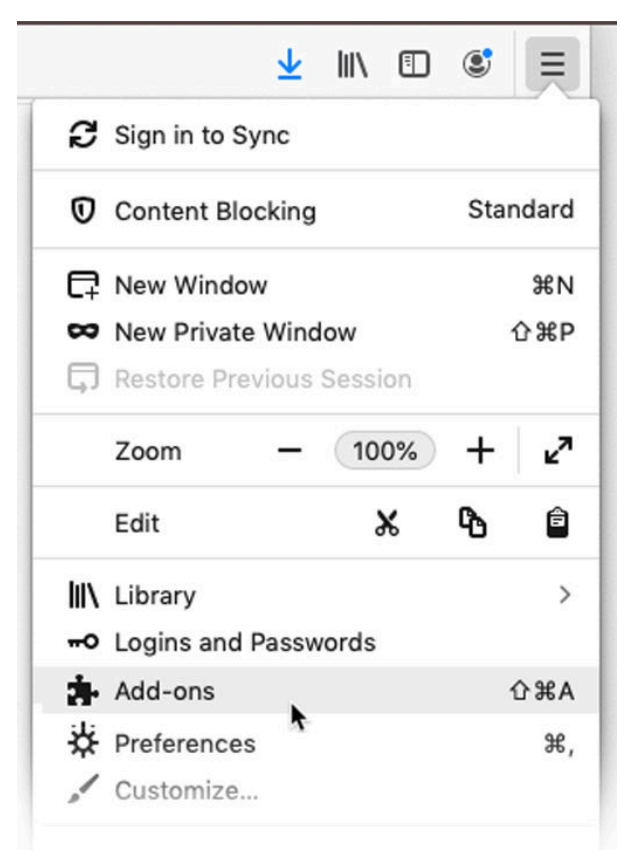

The **Add-ons Manager** tab opens. Look for the panel with the Connect extension and click **Remove**:

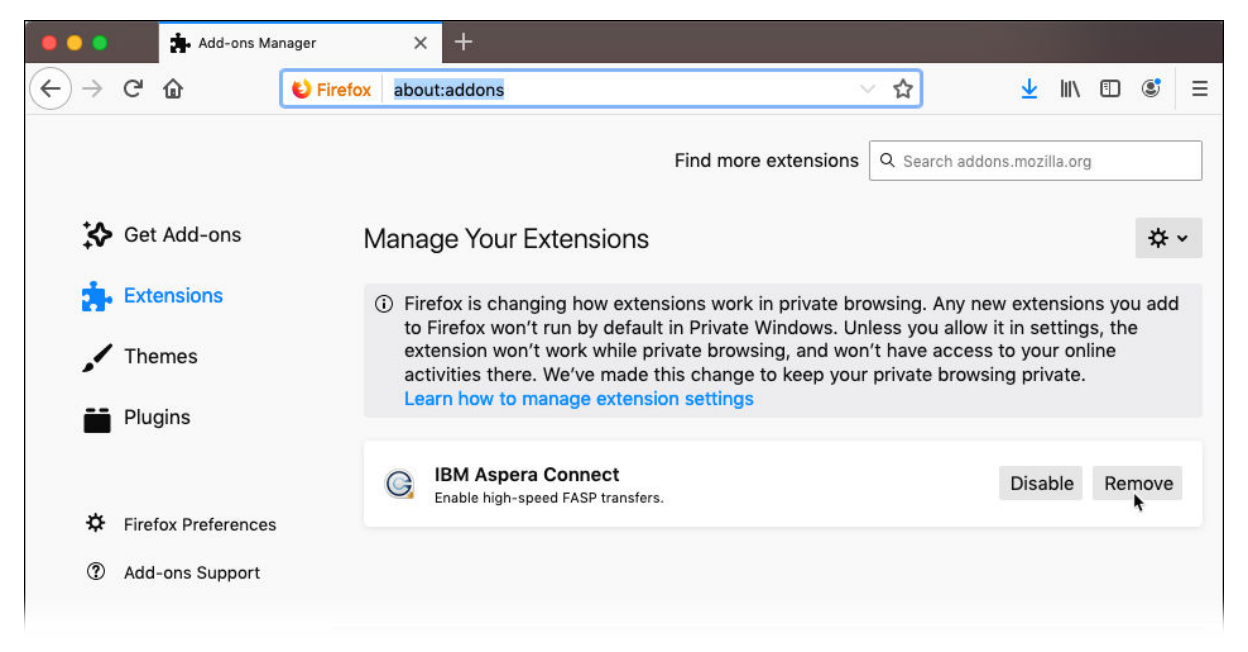

The Connect extension is now removed from Firefox.

#### **Microsoft Edge**

To remove the Connect extension for Microsoft Edge, click the three-dot icon in the upper right corner of the Edge window. In the drop-down menu that opens, click **Extensions**:

The **Extensions** tab opens. Look for the panel with the Connect extension and click **Remove**:

<span id="page-27-0"></span>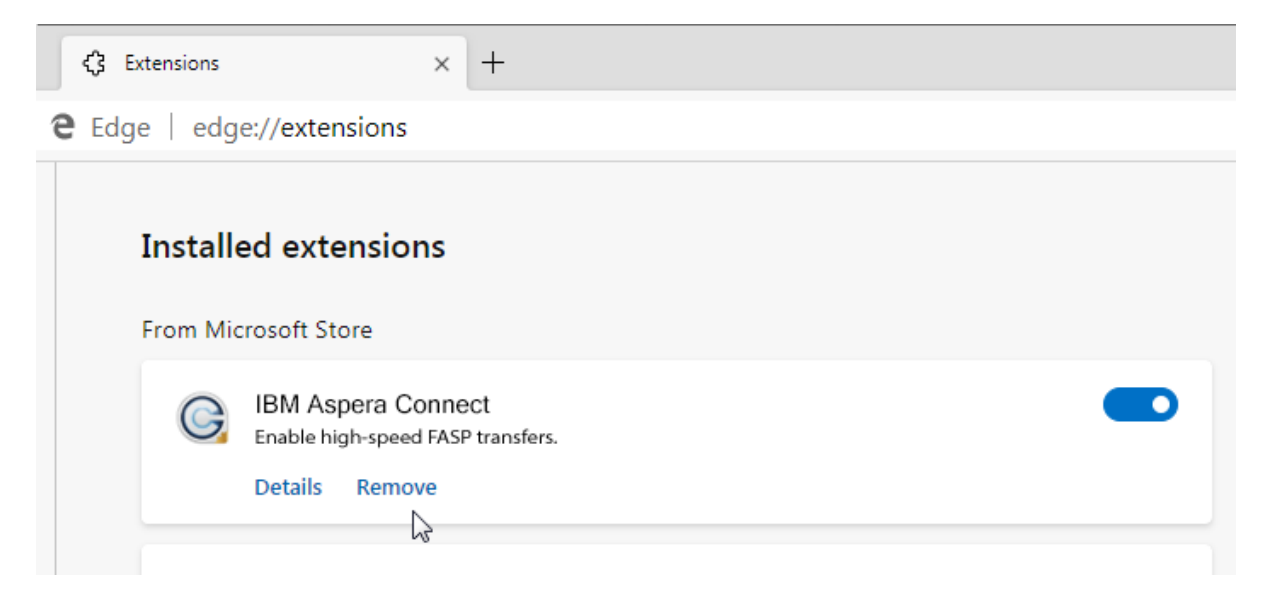

The Connect extension is now removed from Microsoft Edge.

### **File cleanup**

You can safely remove old Connect files from your system.

### **Log files**

Log files are found in the following location. Log files can be removed at any time.

```
C:\Users\username\AppData\Local\Aspera\Aspera Connect\var\log\
```
### **http.uri and process.pid Files**

You can remove the **http.uri** and **process.pid** files in the following folder:

```
C:\Users\username\AppData\Roaming\Aspera\Aspera Connect\var\run\
```
### **Database file**

If you previously installed Connect for all users (that is, system-wide), then when *uninstalling*, you will only be able to remove the Connect database for the current user. To remove the database file for all users, you must locate and remove the database file for each user account:

C:\Users\*username*\AppData\Local\Aspera\Aspera Connect\var\asperaconnect.data

Note that when uninstalling earlier versions of Connect, the database file may instead be found in the following location:

C:\Users\*username*\.aspera\connect\connectdb.data

### **Miscellaneous files and folders**

```
C:\Users\username\AppData\Local\Aspera\connect-cleanup.log
C:\Users\username\AppData\Roaming\Aspera\
```
## <span id="page-28-0"></span>**Disabling the Aspera Drive shell extension in Windows Explorer**

Manually unregister the shell extension.

The Aspera Drive shell extension allows you to see the content of your synced accounts in Windows Explorer. The shell extension is registered during Connect installation. To unregister the shell extension:

- 1. Open the command prompt and run:
	- User-level installations:

```
> regsvr32.exe /i:"user" "C:\Users\<user>\AppData\Local\Programs\Aspera\Aspera 
Connect\bin\aspera_loader64.dll"
```
• System-wide installations:

```
> regsvr32.exe /u:"machine" "C:\Program Files (x86)\Aspera\Aspera 
Connect\bin\aspera_loader64.dll"
```
2. Restart Explorer.

# **Working with IBM Aspera High-Speed Transfer Server**

### **Adding an High-Speed Transfer Server account to Connect**

IBM Aspera High-Speed Transfer Server (HSTS) is the foundation under Connect transfers with Faspex and Shares, and under Connect transfers with AoC if your AoC uses an on-premises (*tethered*) transfer node. Therefore, in any of these cases, the configuration of your HSTS is fundamental to your Connect implementation.

For the most part, your HSTS does not need special configuration in order to work with Connect. You configure your HSTS for use with Connect in the same way as you would for use with Aspera on Cloud, Aspera Faspex, or Aspera Shares.

### **Setting Group Ownership**

In some cases, you may want to control the permissions on files that are uploaded to a transfer server. To do this, you can set the SGID bit on the directory on the transfer server into which files are transferred.

The steps below set the SGID bit on a directory named **limited**. When the steps are complete, transfers to the **limited** directory will have group ownership rather than user ownership.

**Note:** The change in ownership applies to Connect transfers to this directory, and to files created in this directory on the transfer server itself, but does *not* apply to transfers performed through sync actions.

1. Set the transfer server to ignore group ownership.

asconfigurator -x "set\_node\_data;group\_ownership,-"

2. Change the group associated with the **limited** directory to **mygroup**. The group named **mygroup** is not the user **xfer**'s primary group.

chgrp -R mygroup limited/

3. Set the SGID bit for the destination directory **limited**.

chmod -R ug=rwx limited/ chmod  $-R$  g+s limited/

4. Verify your changes.

```
ls -la limited/
drwxrwsr-x 1 root mygroup 1234 Apr 23 10:42 .
```
Your output may vary, but ensure that the **s** is present in the group's permissions.

# <span id="page-29-0"></span>**Working with IBM Aspera on Cloud**

You can use Connect in conjunction with IBM Aspera on Cloud, a SaaS platform for file transfer and collaboration.

When Aspera on Cloud is integrated into Connect, you can do the following:

- See all your Aspera on Cloud workspaces, files, and packages (sent, received, and archived) in a single view in the file browser.
- Share content with members of your organization.
- Send packages to an Aspera on Cloud inbox.
- See previews of image files.
- Transfer files and folders between your client computer and the server using the Windows Explorer file browser interface, with these standard Windows Explorer functions:
	- browsing files and folders
	- transferring files to and from your transfer account
	- $-$  drag-and-drop  $1$
	- creating new folders
	- copy-and-paste

**Note:** Connect does not currently support adding metadata to packages when sending to a user, but you can send metadata to an Aspera on Cloud inbox.

For detailed information on using Aspera on Cloud, see the Help Center within the Aspera on Cloud application.

### **Adding an Aspera on Cloud account to Connect**

Use the Connect account wizard to configure a new AoC transfer account.

Have the following information available before configuring an account:

- Your organization name in Aspera on Cloud.
- The username and password that you have on Aspera on Cloud.

The steps below assume that you have Connect installed and running.

To add an Aspera on Cloud account to Connect:

- 1. [Launch the Connect Preferences dialog](#page-42-0) and go to the **Accounts** tab.
- 2. Click  $\pm$  to add a Connect account.
- 3. Select your IBM Aspera product:

#### Click **IBM Aspera on Cloud**.

4. Select your organization:

In Aspera on Cloud, the *organization* is the primary administrative container. Either

• Enter your IBMid or email address, so that Connect can find your organization for you.

or

- Enter your organization URL.
- 5. In the new window that opens, sign in to Aspera on Cloud.
- 6. Set up content synchronization:

On the **Sync Setup** screen, either

 $1$  You may not download an entire shared folder by drag-and-drop. Instead, select contents of the folder to download.

• Set up syncing now.

To do so, either accept the default folder shown for **Place my files in**, or click **Change** to browse for a different folder (or create a new one).

By default, the sync folder is created inside your **Documents** folder, in a folder with the name you gave for the account in an earlier step. If you choose to use the default folder, it is created automatically.

• Set up syncing later.

To do so, click **I'd rather not set up file syncing now**.

7. If you opted to set up syncing on the previous screen, the Account Wizard prompts you to choose folders to sync.

You can either

• Select **Synchronize with the selected remote folders** and then select the folders on Aspera on Cloud to sync.

Click the arrows to expand or collapse the folder view, and select the check boxes for the folders you want to sync.

Choose the sync direction:

- **Two-Way**
- **Remote to Local** (default)
- **Local to Remote**

**Note:** For a detailed explanation of your options for sync direction, see ["Synchronization" on](#page-37-0) [page 34.](#page-37-0)

- Select **I'll choose the folders to sync later.**
- 8. Set up package downloading:
	- Choose **Automatically download my packages to** and enter or browse to a location where you'd like to store your downloaded packages.
	- Choose **I'd rather not set up automatic downloading now.** You can change this setting later if you wish.
- 9. If you opted to set up package downloading in the previous step, now select a time-frame:
	- Choose to download packages from a date in the past.

Select **Download my packages from date sent** and choose an option from the drop-down:

- **Yesterday** (default)
- **A week ago**
- **A month ago**
- **The beginning of time**
- Choose to download packages from now on.
- 10. Set up how you will check for new packages:
	- Automatically

Select **Check for new packages** and select an automated time interval from the drop-down list.

• Manually

#### Select **I'll check manually using the Check Now option**.

11. Click **Finish** to complete your Aspera on Cloud account setup.

# <span id="page-31-0"></span>**Working with IBM Aspera Faspex**

When working with Faspex, you can send and receive files and folders as packages.

IBM Aspera Faspex is a file-exchange application built on IBM Aspera High-Speed Transfer Server as a centralized transfer solution. With a Web-based GUI, Faspex offers advanced management options for FASP high-speed transfer to match your organization's workflow.

Before configuring Faspex to work with Connect, you need the following:

- A computer running the correct version of Faspex. For instructions on how to install Faspex, see the [IBM](https://downloads.asperasoft.com/en/downloads/6) [Aspera Faspex documentation.](https://downloads.asperasoft.com/en/downloads/6)
- Credentials for a Faspex user account. You need one of these accounts to provide Connect access to Faspex.

### **Adding a Faspex account to Connect**

Use the Connect account wizard to configure a new package transfer account.

Have the following information available before configuring an account:

- The address of the server where Faspex is installed and running.
- The username and password that you have on the Faspex server.

The steps below assume that you have Connect installed and running.

To add a Faspex account to Connect, do the following:

- 1. [Launch the Connect Preferences dialog](#page-42-0) and go to the **Accounts** tab.
- 2. Click  $\pm$  to add a Connect account.
- 3. Select your IBM Aspera product:

Click **IBM Aspera Faspex**.

4. Fill in the fields with the following information about the Faspex transfer server:

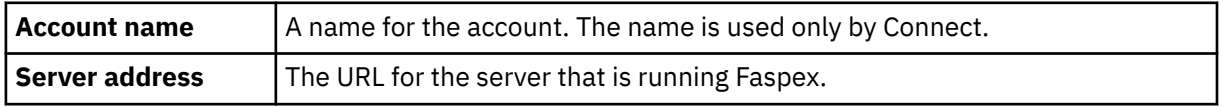

Click **Next**.

- 5. Select your Faspex server's authentication method:
	- **SAML Authentication**: Log in to the Faspex server with this user's SAML credentials.
	- **Basic Authentication**: Enter the username and password of the Faspex user.
- 6. If you are prompted to confirm the server's security certificate, indicate whether you trust the server.
- 7. Set up package downloading:
	- **Automatically download my packages to the following directory** and enter or browse to a location where you'd like to store your downloaded Faspex packages.
	- **I'd rather not set up automatic downloading now.** You can change this setting later if you wish.

8. If you opted to set up package downloading in the previous step, now select a time frame:

• Choose to download packages from a date in the past.

Select **Download my packages from date sent** and choose an option from the drop-down:

- **Yesterday** (default)
- **A week ago**
- **A month ago**
- **The beginning of time**
- Choose to download packages from now on.

Click **Next**.

- <span id="page-32-0"></span>9. Set up how you will check for new packages:
	- Automatically: Select **Check for new packages** and select an automated time interval from the drop-down list.
	- Manually: Select **I'll check manually using the Check Now option**.
- 10. Click **Finish** to complete your Faspex account setup.

## **Modifying your package download settings**

You can modify the following aspects of a package transfer account:

- The local destination folder for downloading received packages.
- How often Connect should look for new packages.
- Whether to overwrite packages that have the same title.
- Whether to automatically decrypt downloaded packages.

The steps below assume that you have Connect installed and running, and that you have created at least one Connect account that you want to modify.

- 1. [Launch the Connect Preferences dialog](#page-42-0) and go to the **Accounts** tab.
- 2. On the left side of the dialog, select the transfer server account you want to modify.
- 3. Under **Account**, you can change the connection settings for the account:

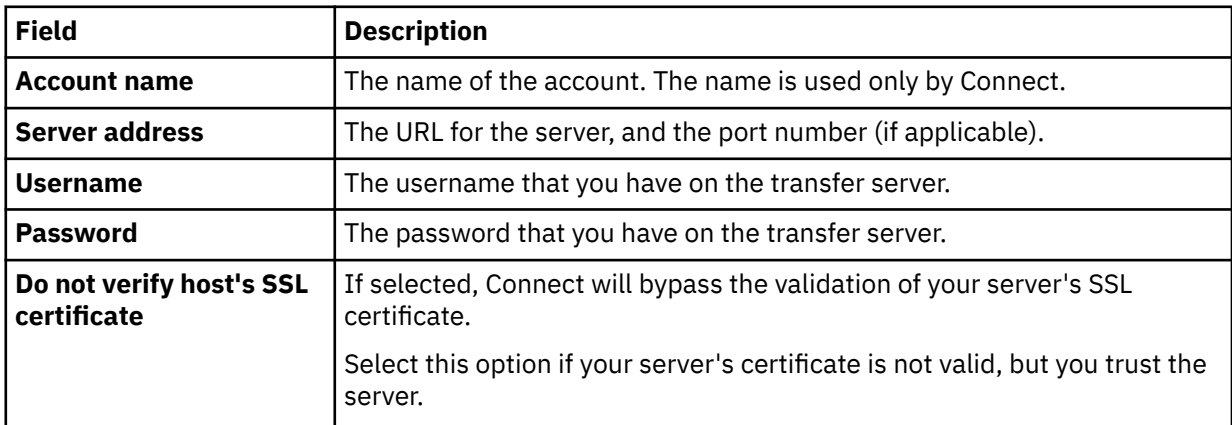

4. In the **Services** section, click **Packages: Settings**.

The **Packages** dialog appears.

5. Modify the fields as needed:

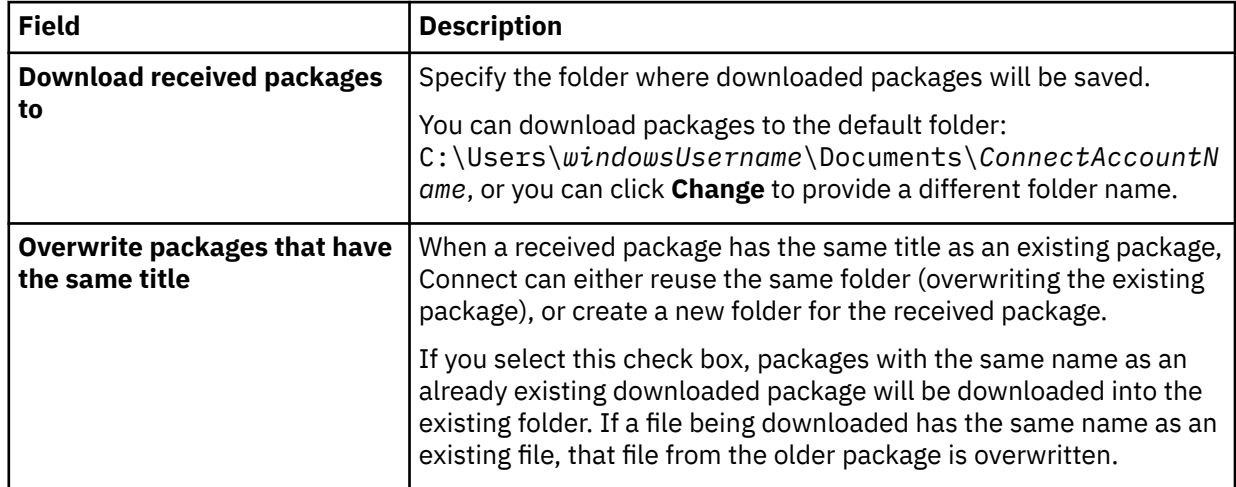

<span id="page-33-0"></span>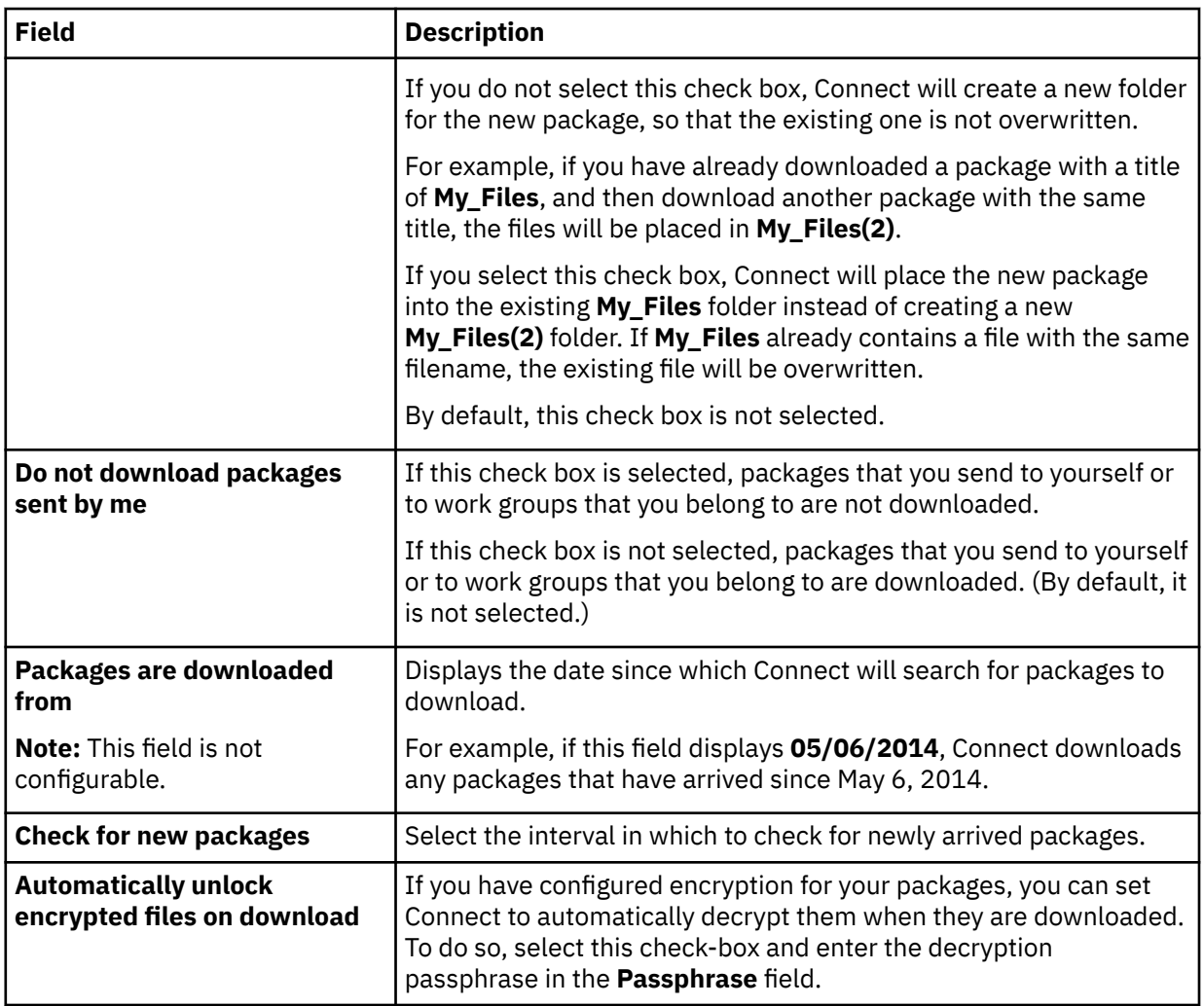

6. Click **OK** to apply and save your settings, or click **Cancel** to cancel your selections.

## **Sending Faspex packages with Connect**

To send packages to Faspex, you must first add a Faspex account to Connect. If you don't have a Faspex account, you cannot access the **Send Files** dialog. For instruction on how to add a Faspex account, see ["Adding a Faspex account to Connect" on page 28.](#page-31-0)

1. Open the **Send Files** dialog:

a) If not already running, Launch Connect:

### **Start > All Programs > IBM Aspera > IBM Aspera Connect**

On Windows 10, **> > IBM Aspera > IBM Aspera Connect**.

b) Right-click  $\mathbb{G}$  > **Send to...**.

2. In the **Send Files** dialog enter:

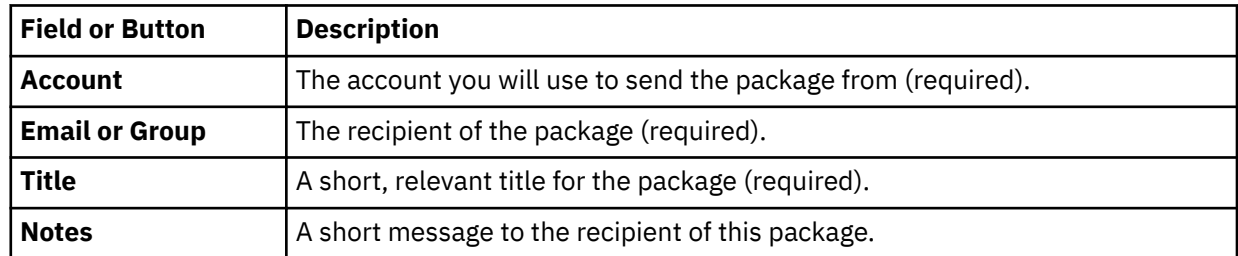

<span id="page-34-0"></span>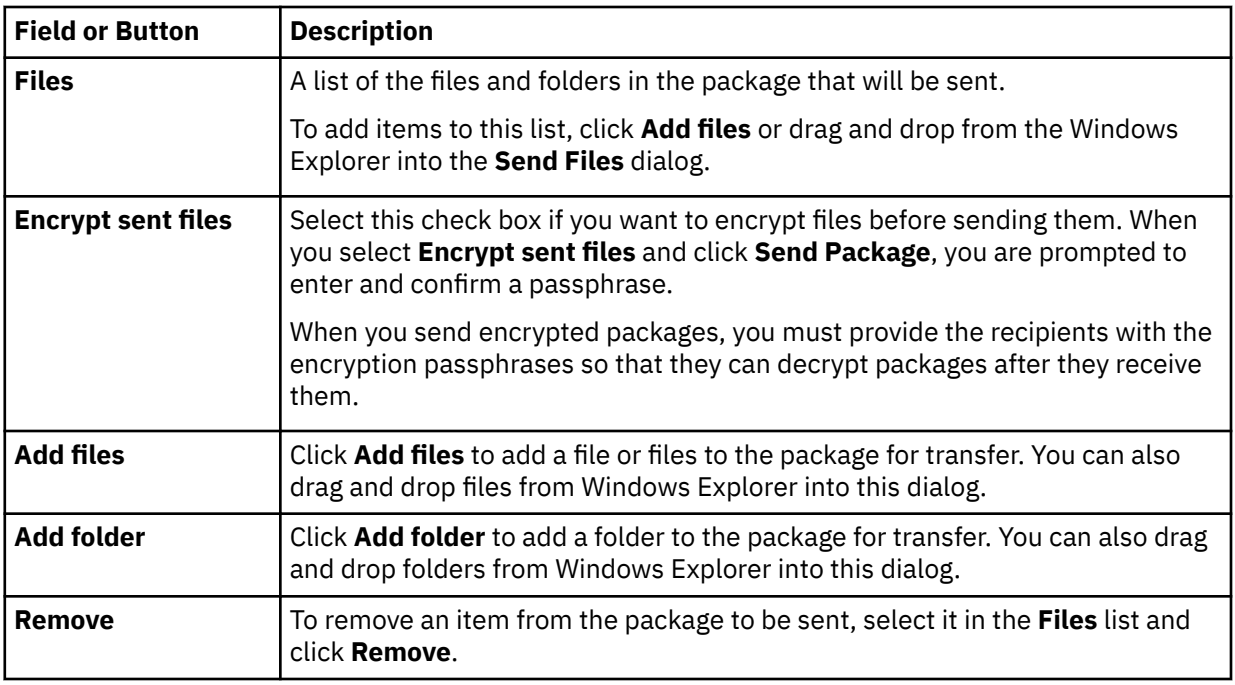

3. Click **Send** to send the package.

The Connect **Activity** window's **Transfers** tab opens to display the progress of the transfer.

### **Receiving Faspex packages with Connect**

### **Getting more Information about a transferred Package**

1. Right-click **G** and select **Activity**.

- 2. Click **Transfers** to view a list of the recent packages that you have sent or downloaded.
- 3. With the buttons in the **Transfers** tab, you can:

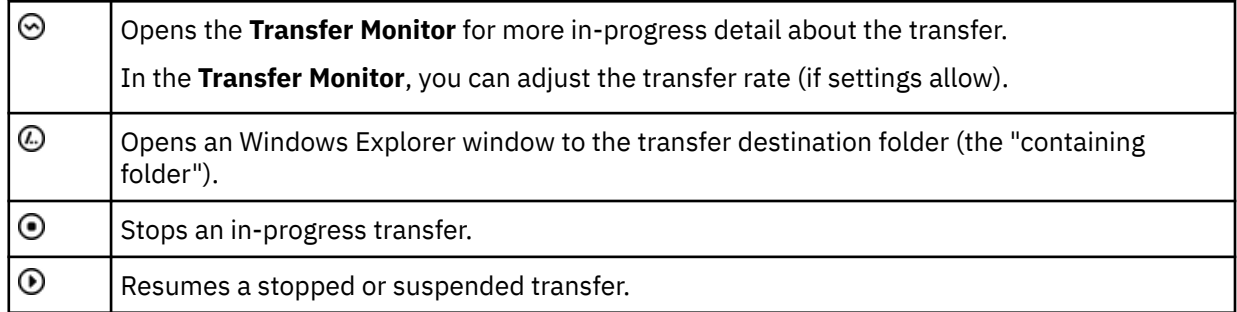

In addition to those actions, you can also right-click a package and select **Remove** to remove it from the list.

### **Clearing a Transfer**

If a transfer is not currently queued or running, you can remove it from the list:

On the **Transfers** tab, right-click a transfer in the list and select **Remove**.

### **Looking for New Packages**

If you have configured Connect to look for new packages at a certain interval, click the **Inboxes** tab to see when Connect will next check for newly arrived packages.

You can also do the following:

- <span id="page-35-0"></span>• To stop checking for packages, click  $\odot$ .
- To resume automatic checking for packages, click  $\mathbf{\mathcal{O}}$ .
- To check for packages immediately, right-click an inbox and select **Check now**.

**Note:** When you click the **Check now** button at the bottom right, Connect checks for new packages for all Faspex accounts in Connect. When you right-click an individual Faspex account and select **Check now**, Connect only checks for new packages for the selected account.

### **Decrypting Received Packages**

If you receive an encrypted package, see ["File encryption" on page 17.](#page-20-0)

# **Working with IBM Aspera Shares**

IBM Aspera Shares is a multinode web transfer application that enables organizations to share content with internal and external users.

Connect accounts that are set up with Shares as the transfer server provide the following functions:

- Users can transfer files and folders between their client computer and the server using the Windows Explorer file browser interface, with the following standard Windows Explorer functions:
	- drag-and-drop
	- copy-and-paste
	- browsing files and folders
	- transferring files to and from your transfer account
	- creating new folders
- You can set up Connect to sync folders automatically on the client computer and on the server whenever contents change. Content changes include
	- modification of file contents
	- changes in file and folder names
	- creation and deletion of files and folders

The sync feature can be configured to be one-way or bidirectional.

For detailed information on Shares, including system requirements and installation instructions, see the [IBM Aspera Shares documentation](https://downloads.asperasoft.com/en/downloads/34).

### **Adding a Shares account to Connect**

Use the Connect account wizard to configure a new Shares transfer account.

To set up a transfer account, make sure you have the following information from the system administrator who manages your Shares transfer server:

- A URL for the Shares transfer server, including a port and path (if applicable).
- A username and password that was set up on your Shares transfer server.

The steps below assume that you have Connect installed and running.

To add a Shares account to Connect:

- 1. [Launch the Connect Preferences dialog](#page-42-0) and go to the **Accounts** tab.
- 2. Click  $\pm$  to add a Connect account.
- 3. Select your IBM Aspera product:

#### Click **IBM Aspera Shares**.

4. Fill in the fields with the following information about the Shares transfer server:

<span id="page-36-0"></span>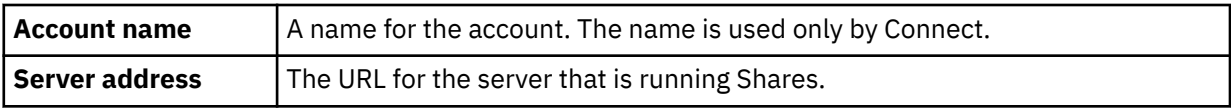

- 5. If you are prompted to confirm the server's security certificate, indicate whether you trust the server.
- 6. Select your Shares server's authentication method:

Either

• SAML Authentication

If you choose **SAML Authentication**, log in to the Shares server with this user's SAML credentials.

or

• Basic Authentication

If you choose **Basic Authentication**, enter the username and password that this user has on the Shares server.

- 7. If the transfer server supports synchronization, either
	- Set up syncing now.

To do so, either accept the default folder shown for **Place my files in the following directory**, or click **Change** to browse for a different folder (or create a new one).

By default, the sync folder is created inside your **Documents** folder, in a folder with the name you gave for the account in an earlier step. If you choose to use the default folder, it is created automatically.

or

• Set up syncing later.

To do so, click **I'd rather not set up file syncing now**.

8. If you opted to set up syncing on the previous screen, the Account Wizard prompts you to choose folders to sync.

You can either

• Select **Synchronize with the selected remote folders** and then select the folders on Aspera on Cloud to sync.

Click the arrows to expand or collapse the folder view, and select the check boxes for the folders you want to sync.

Choose the sync direction:

- **Two-Way**
- **Remote to Local** (default)
- **Local to Remote**

**Note:** For a detailed explanation of your options for sync direction, see ["Synchronization" on page](#page-37-0) [34](#page-37-0).

or

• Select **I'll choose the folders to sync later.**

9. When the screen displays a success message, click **Finish** to exit the Account Wizard.

### **Modifying a Connect Account for Shares**

The steps below assume that you have Connect installed and running, and that you have created at least one Connect account that you want to modify.

To modify a transfer account, do the following:

1. Choose one of the following methods to open the Connect **Accounts** preferences:

- <span id="page-37-0"></span>• Right-click the Connect icon **in** in the system tray and select **Preferences > Accounts**.
- If you have the Connect **Activity** window open, select **> Preferences > Accounts** .
- 2. On the left side of the dialog, select the transfer server account you want to modify.
- 3. Under **Account**, you can change the connection settings for the account:

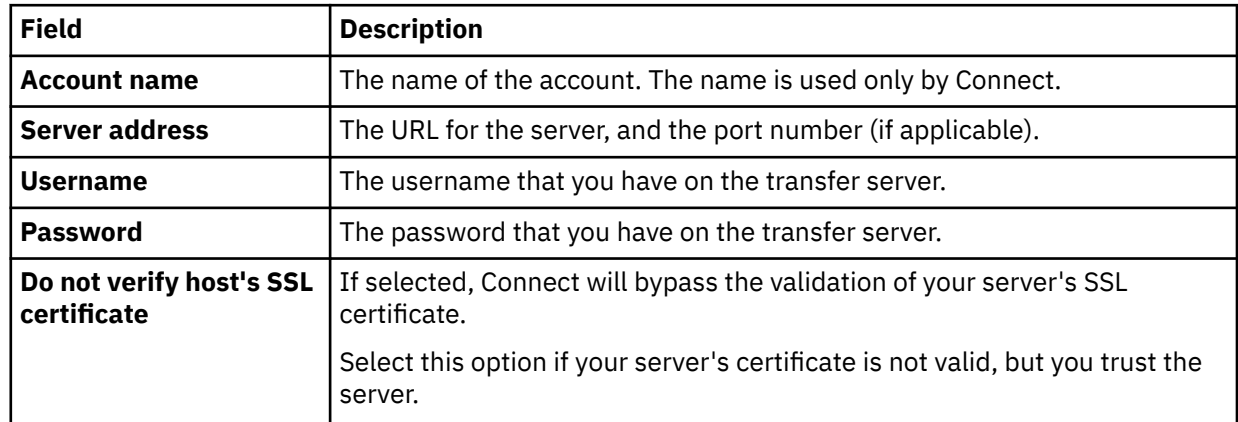

4. If your transfer server supports sync, you can modify sync settings under **Services > Settings**. The **Sync Settings** dialog opens.

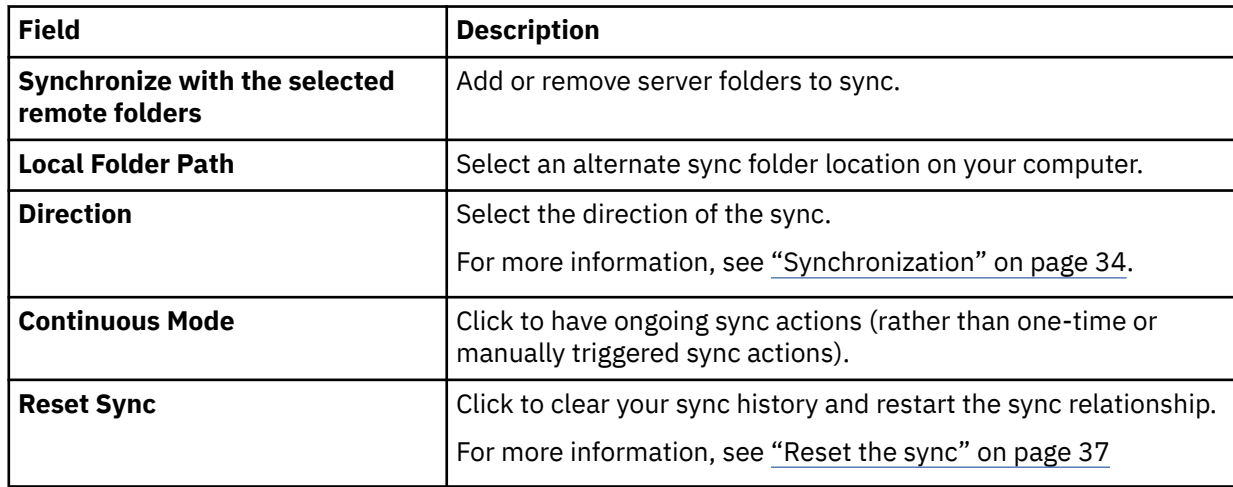

Click **OK** to put into effect any changes you have made.

5. Back in the **Preferences** dialog, click **Save** to put into effect any changes you have made.

## **Transferring content**

To transfer files between Shares and your computer, use the Connect Browser functionality available after adding a Shares account to Connect.

To learn how to remotely view and manage your content, see ["Remotely viewing and managing content"](#page-23-0) [on page 20.](#page-23-0)

# **Synchronization**

With Connect transfer accounts for IBM Aspera High-Speed Transfer Server, IBM Aspera on Cloud, and IBM Aspera Shares, you can set up Connect to sync folders automatically on your client computer and the server whenever the folder's content changes in either location.

Content changes include

- modification of file contents
- changes in file and folder names

• creation and deletion of files and folders

### **Sync direction**

When you set up sync, you must choose the direction of synchronization. Connect can be configured for the following direction settings:

• **Remote to Local**

This is the default setting. In this configuration, the remote computer (usually a server) retains the master version of the files. The latest content is copied from the server to users' workstations.

• **Local to Remote**

In this configuration, the user's version of the content is assumed to be the master version, and is copied to a central server. Typically, this setting is employed when users update content frequently.

• **Two-Way**

In a two-way, or bidirectional, sync relationship, changes in each location are copied to the other location. With this type of sync, the contents of both remote and local are identical after the sync has completed.

**Note:** When you have two-way sync configured, Connect runs these transfers using the lowest non-zero bandwidth limit that you have set for automatic transfers. For details on setting bandwidth limits for automatic transfers, see ["Manual versus automatic transfers" on page 43](#page-46-0).

If no bandwidth limit is set, Connect runs two-way sync transfers at the maximum rate that the server and network conditions allow.

### **Avoiding Sync conflicts**

To avoid unexpected results, understand what each sync direction setting means and choose carefully. For example, consider the following scenario:

The system is configured for remote-to-local sync. When the scheduled automatic sync occurs, the latest content is copied from the remote computer to the user's local desktop. A local user then creates a new file. The next automatic sync occurs, but this new file still exists only on the user's computer. *This is the expected behavior in remote-to-local sync.* In this scenario, the content on the destination is not necessarily identical to that on the source.

### **Initial synchronization**

When you first set up a sync relationship between two computers, the system performs its initial transfer of content from the *source* location to the *destination* (or *target*) location. Depending on the size of the content, this can be a large operation.

Then, when the system performs the next automatic sync, any changes at the source location are copied to the target.

### **Automatic Sync versus Reset Sync**

#### **Automatic Sync**

After the initial transfer, synchronization between the transfer server and client computers occurs automatically, at the regular interval you have set in the Connect Preferences dialog.

In these automatic sync operations, the system transfers *only the changes since the most recent sync*.

#### **Reset Sync**

A reset operation is like starting over. Unlike automatic sync, a reset is a wholesale transfer of *all* the content, not just the changed content. Because a reset clears the sync records, you typically perform a reset only after resolving a conflict or changing the sync configuration.

### <span id="page-39-0"></span>**Use a signature file to prevent accidental directory deletion**

Designate a file as the signature file (on either the local or remote storage, or both). Before starting the sync, Connect verifies that the signature file exists. If the signature file cannot be found, Connect halts the sync to prevent accidental deletion.

### **Configuring Sync in Connect**

When you use Connect's synchronization capability, you can configure various aspects of the sync relationship. Start by selecting **Preferences > Accounts**. Connect's synchronization works with IBM Aspera High-Speed Transfer Server, IBM Aspera on Cloud, and IBM Aspera Shares.

In most cases, you set up sync folders when you added accounts to Connect. If you opted not to set up sync with your accounts, or if you need to change the folders on the transfer server that you want the local computer to sync with, follow these steps:

- 1. On the **Accounts** tab, select the account for which you want to configure sync folders.
- 2. In the **Services** area of the tab, click **Sync: Settings**.

The **Sync Settings** dialog appears.

**Note:** If sync capabilities are made available for the transfer server *after* the account has been added to Connect, you must remove and then re-add the account to Connect in order to use the **Sync Settings** dialog.

3. Select the folders on the remote server that you would like to sync with the local computer.

Browse through the nested folders shown under **Synchronize with the selected remote folders**, and select the ones that should be synced with.

4. Set the local path for the sync.

Under **Local Folder Path**, the default path on the local computer is shown. If you want to change it, click **Browse** and navigate to the desired location.

5. In the **Direction** drop-down list, choose **Two-Way**, **Remote to Local**, or **Local to Remote**.

Connect's synchronization between the remote server and the local computer can be upload-only, download-only, or bidirectional. For a description of these sync direction options and their behavior, see ["Synchronization" on page 34.](#page-37-0)

6. Choose whether Connect should use continuous mode.

Connect usually checks for sync changes on an interval. When using continuous mode, Connect detects new changes almost immediately.

7. Designate a file as the signature file on either the local or remote storage, or both. Set **Local Mounts Signature Pathname** and **Remote Mounts Signature Pathname**.

Before starting the sync, Connect verifies that the signature file exists. If the signature file cannot be found, Connect halts the sync to prevent accidental deletion.

8. Click **OK** to save.

### **Syncing content**

### **Monitoring sync status**

You can monitor the status of a sync operation on the **Activity Window > Sync** tab.

A progress bar shows in-progress synchronizations, and a countdown timer shows when the next synchronization will take place.

<span id="page-40-0"></span>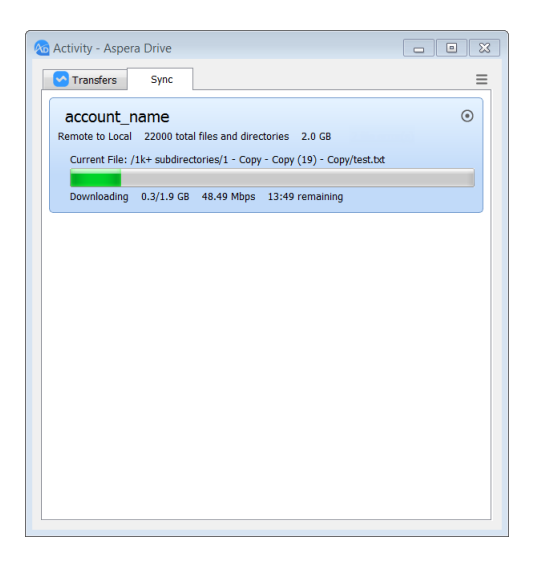

### **Stopping and starting sync**

You can stop and resume file syncing with these buttons on the **Activity Window > Sync** tab:

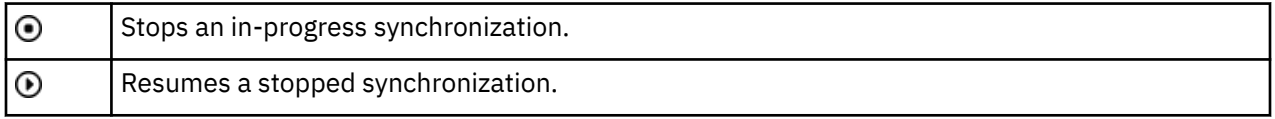

### **Resolving sync conflicts**

A sync conflict occurs when the file on one side does not match the file on the other side. Files and folders may not be synchronized for reasons such as insufficient permissions for the destination folder on the local computer.

If a file or folder cannot be synchronized, a conflict warning appears on the **Activity Window > Sync** tab.

To resolve the conflict, do the following:

- 1. Click the red **conflict** link.
- 2. In the dialog that appears, select the file or folder that is in a conflict state.
- 3. Click **Resolve Selected Conflicts**.

Connect renames the content on the local file system, appending the phrase **conflict-mine**. For example, the file **log.txt** is renamed as **log.conflict-mine.txt**.

### **Reset the sync**

You can reset the sync at any time, such as after changing the sync configuration, or after resolving a sync conflict. When you reset the sync, your sync configuration settings are retained, but the repositories are rescanned for discrepancies. To reset the sync:

- 1. On the **Accounts** tab, select the account for which you want to configure sync folders.
- 2. In the **Services** area of the tab, open the **Settings** for the Sync service.

The **Sync Settings** dialog appears.

**Note:** If sync capabilities are made available for the transfer server *after* the account has been added to Connect, you must remove and then re-add the account to Connect in order to use the **Sync Settings** dialog.

3. Select **Reset Sync** and click **OK**.

### <span id="page-41-0"></span>**Requirements for using Sync with Aspera on Cloud**

If you are using Aspera Connect with Aspera on Cloud, Connect can synchronize files and folders automatically between the remote server and the local computer.

#### **Aspera on Cloud transfer service node does not support Sync**

You cannot synchronize with an Aspera on Cloud folder if it resides on an *AoCts* (Aspera on Cloud transfer service) node. For AoCts nodes, Sync is not supported. If you are not sure whether the node you plan to use is an AoCts node, check with the AoC admin for your organization.

### **Aspera on Cloud user permissions**

Aspera on Cloud users who will use Connect with sync features must be authorized to perform *create*, *delete*, and *rename* file operations. The Aspera on Cloud admin can set these on the **Authorizations** tab.

### **Connect account configuration**

You must have Connect accounts that can synchronize content with your Aspera on Cloud organization.

For more information, see ["Adding an Aspera on Cloud account to Connect" on page 26](#page-29-0).

### **Sync configuration in Connect and in Aspera on Cloud**

Pay close attention to the configuration of the sync relationship. In all cases, *the settings in Aspera on Cloud override the settings locally in Connect*. Note that if your Aspera on Cloud transfer server nodes are not correctly configured, you may experience sync problems between Aspera on Cloud and Connect users.

For detailed information, see the [IBM Aspera High-Speed Transfer Server documentation](https://downloads.asperasoft.com/en/downloads/1).

### **Requirements for using Sync with Shares**

If you are using Aspera Connect with a Shares transfer server, Connect can synchronize files and folders automatically between the remote server and the local computer.

### **Shares server configuration**

In order to set up sync with a Shares server, the server must be configured for sync in its **aspera.conf** file and must have the appropriate license.

For further information on your server's configuration file and license, see the [Admin Guide for your](https://downloads.asperasoft.com/en/downloads/34) [Shares transfer server](https://downloads.asperasoft.com/en/downloads/34).

### **Shares user permissions**

Shares users who will use Connect with sync features must be authorized to perform *create*, *delete*, and *rename* file operations. The Shares admin can set these on the **Authorizations** tab.

### **Connect account configuration**

You must have Connect accounts that can synchronize content with a Shares server.

For more information, see ["Adding a Shares account to Connect" on page 32.](#page-35-0)

### **Sync configuration in Connect and in Shares**

Pay close attention to the configuration of the sync relationship. In all cases, *the settings on the Shares server override the settings locally in Connect*. Note that if your Shares server is not correctly configured, you may experience sync problems between the server and Connect users.

# <span id="page-42-0"></span>**Configuration**

The Connect Preferences dialog allows you to configure logging behavior and various options for file transfers, such as transfer queuing, file download location, and the allowed number of transfer retries.

Launch Connect and open the **Preferences** dialog:

First, launch Connect:

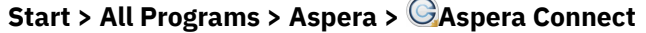

On Windows 10, **> > Aspera > Aspera Connect**.

Then, from the system tray, right-click > **Preferences**

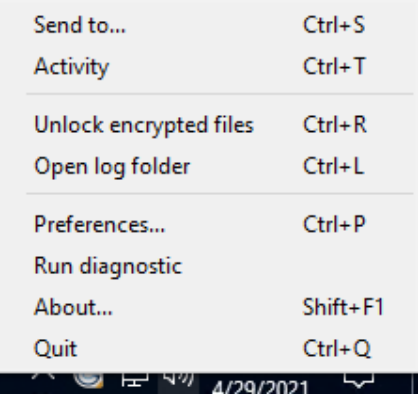

### **General configuration**

To set your general preferences, launch the Connect Preferences dialog and go to the **General** tab.

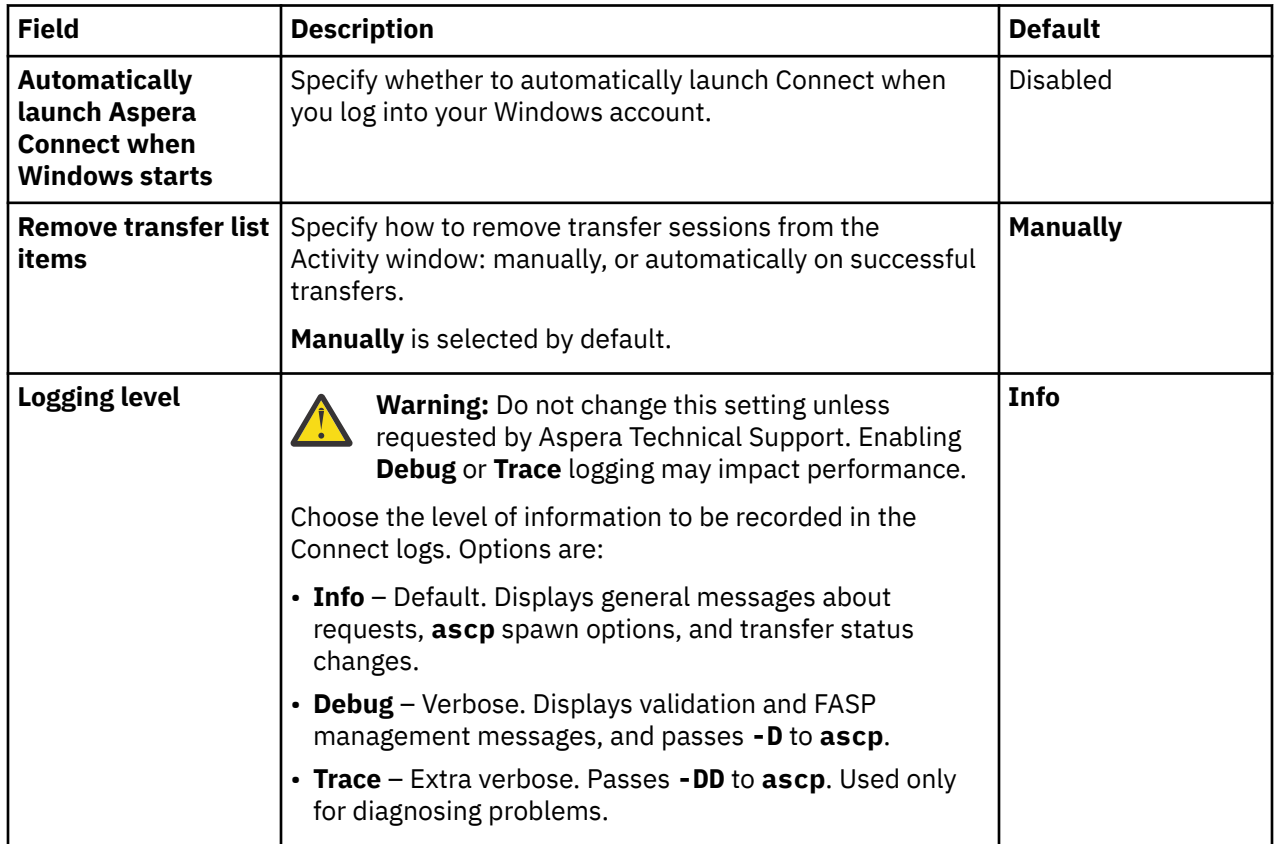

<span id="page-43-0"></span>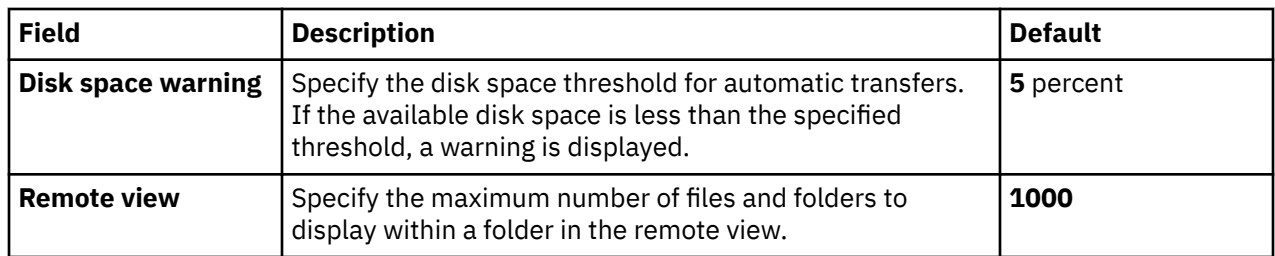

Click **Apply** or **OK** to apply and save your settings, or click **Cancel** to cancel your selections.

## **Account configuration**

To set your account preferences, [launch the Connect Preferences dialog](#page-42-0) and go to the **Accounts** tab.

### **Adding an Account**

- For instructions on adding Connect accounts for use with the Aspera on Cloud SaaS, see ["Adding an](#page-29-0) [Aspera on Cloud account to Connect" on page 26](#page-29-0).
- For instructions on adding Connect accounts for use with a Shares transfer server, see ["Adding a Shares](#page-35-0) [account to Connect" on page 32](#page-35-0).
- For instructions on adding Connect accounts for use with a Faspex transfer server, see ["Adding a Faspex](#page-31-0) [account to Connect" on page 28](#page-31-0).

### **Removing an Account**

To remove an account, do the following:

- 1. In the list of accounts, select an account to be removed.
- 2. Click  $\blacksquare$  to remove the account.

When you remove an account, all account transfers and services associated with that account are stopped and removed.

3. Click **Yes** to confirm the account removal, or click **No** to cancel the account removal.

### **Configuring Sync Settings**

For Connect accounts that are set up with Aspera on Cloud or Shares as the transfer server, you can configure synchronization settings, such as which remote folders to sync with, and the direction of the synchronization relationship.

For instructions on using synchronization features, see ["Syncing content" on page 36](#page-39-0).

### **Configuring Package Settings**

For Connect accounts that are set up with Aspera on Cloud or Faspex, you can configure the following:

- The local folder for received packages.
- Whether to overwrite packages.
- How often Connect should look for new packages.

For instructions, see ["Modifying your package download settings" on page 29](#page-32-0).

## <span id="page-44-0"></span>**Transfer configuration**

To set your transfer preferences, [launch the Connect Preferences dialog](#page-42-0) and go to the **Transfers** tab.

### **Downloads**

By default, Connect downloads files to the current user's Downloads folder. To change this setting, adjust the following settings:

- **Save downloaded files to** Specify the path to the location where downloaded files should be saved.
- **Always ask me where to save downloaded files** Choose this option to select a location for each download.

### **Queue**

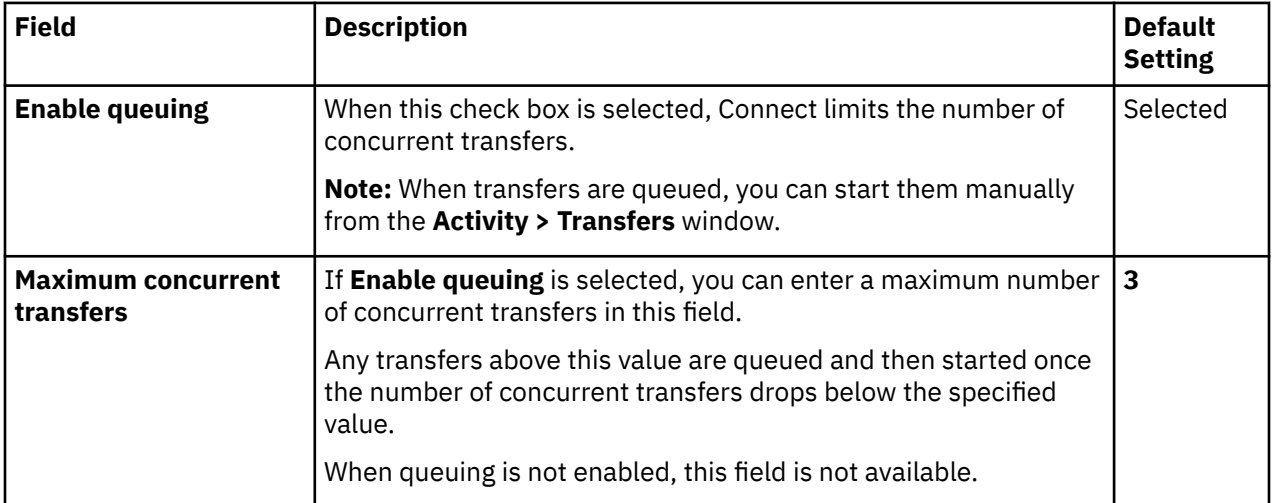

### **Retry**

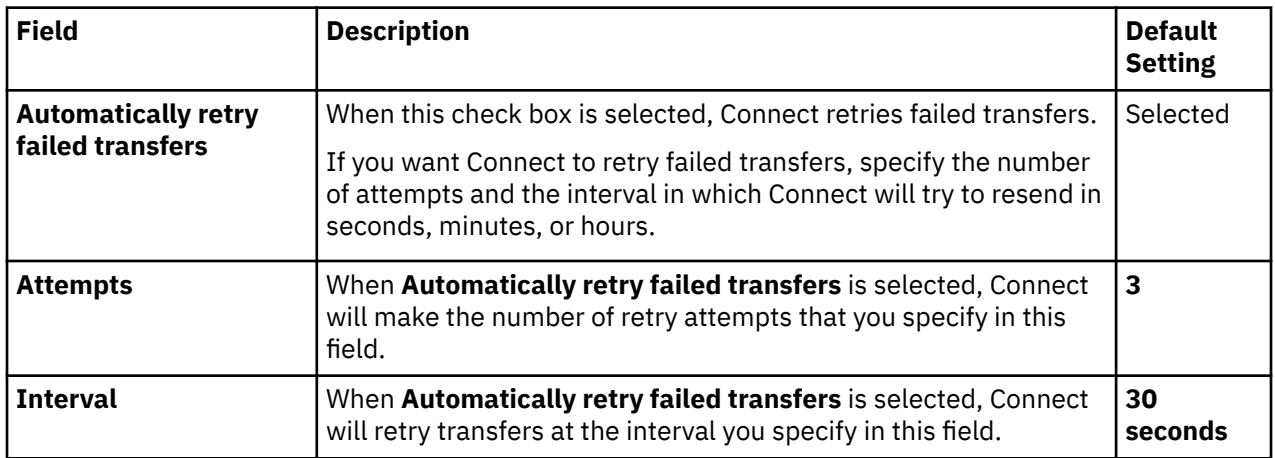

### **Multi-session**

For information on configuring multi-session transfers, see ["Multi-session transfers" on page 11.](#page-14-0)

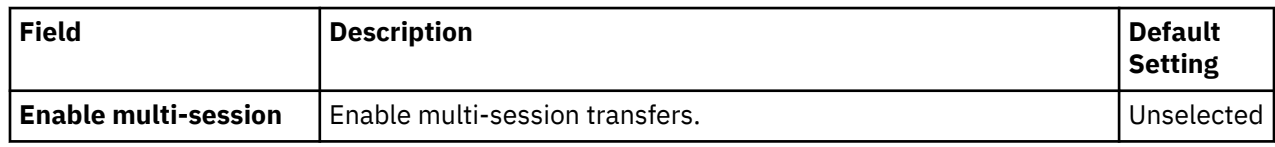

<span id="page-45-0"></span>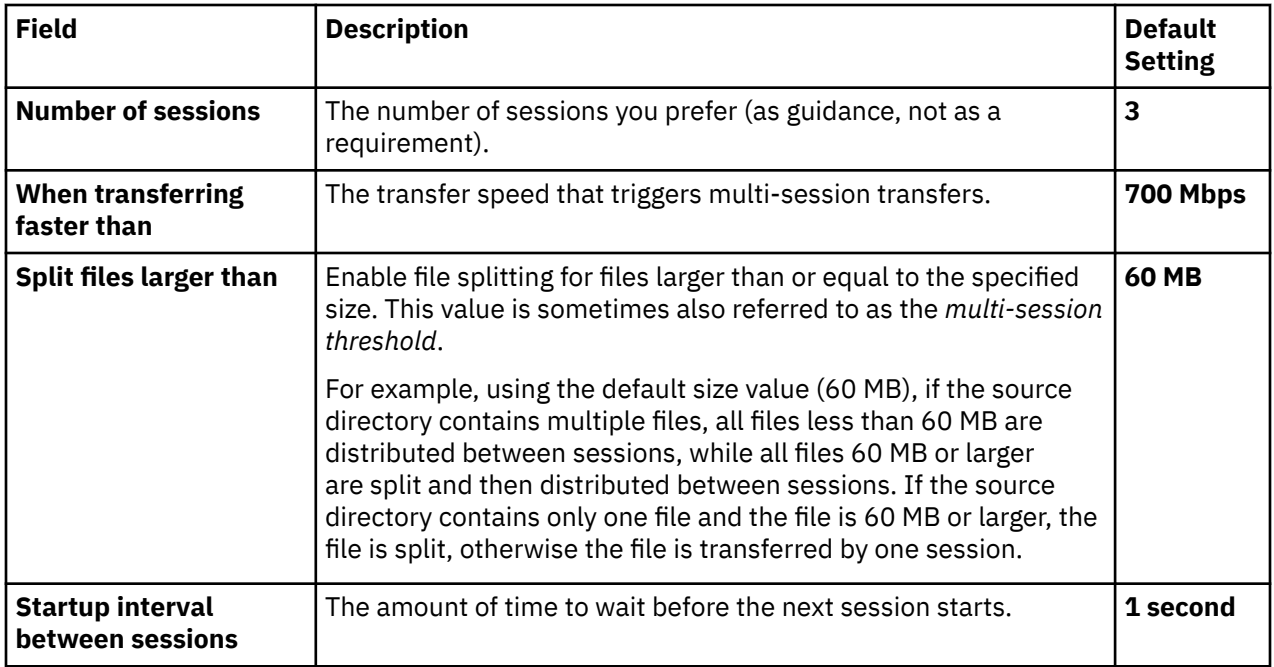

### **Sync**

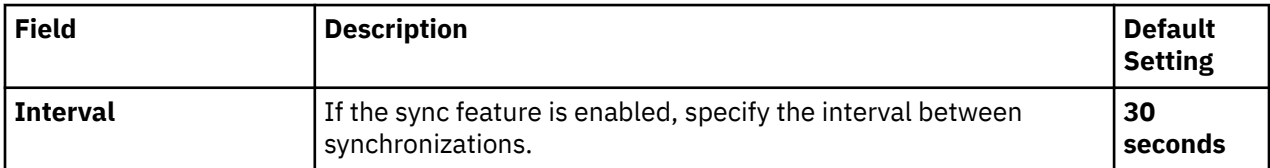

Click **Apply** or **OK** to apply and save your settings, or click **Cancel** to cancel your selections.

## **Network configuration**

To set your network preferences, [launch the Connect Preferences dialog](#page-42-0) and go to the **Network** tab.

### **HTTP Proxy**

HTTP fallback serves as a secondary transfer method when the Internet connectivity required for Aspera accelerated transfers (UDP port 33001, by default) is unavailable. If UDP connectivity is lost or cannot be established, if you have configured an HTTP proxy, the transfer continues over the HTTP protocol based on this proxy configuration.

Although the HTTP proxy is used primarily for the HTTP fallback feature, it can be used for all HTTPrelated activities performed by Connect. However, it cannot be used for FASP transfers.

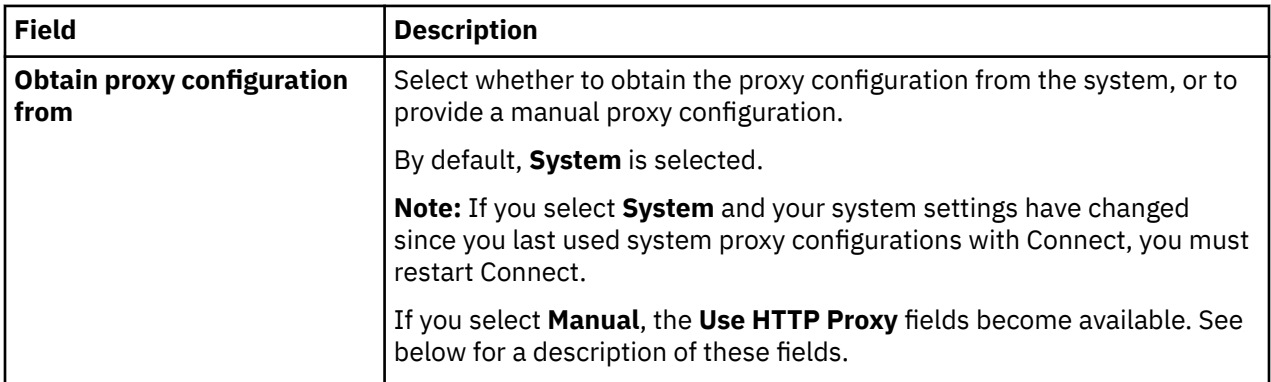

<span id="page-46-0"></span>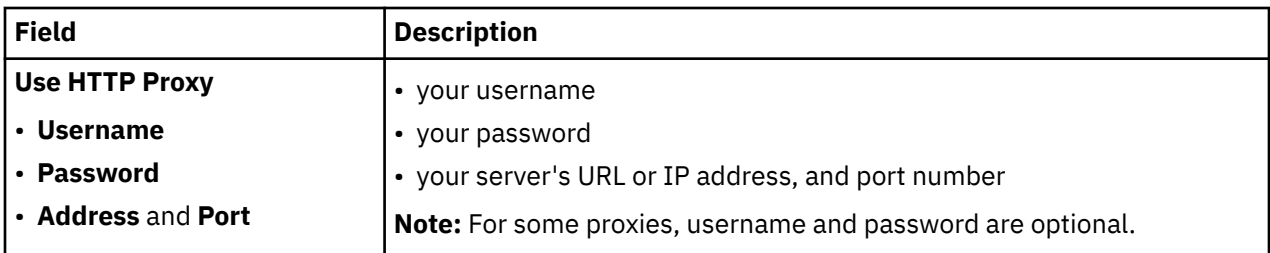

### **FASP Proxy**

When IBM Aspera Proxy (a.k.a. FASP proxy) is enabled, Aspera passes the DNAT or DNATS (secure) username, password, server address, and port to **ascp**.

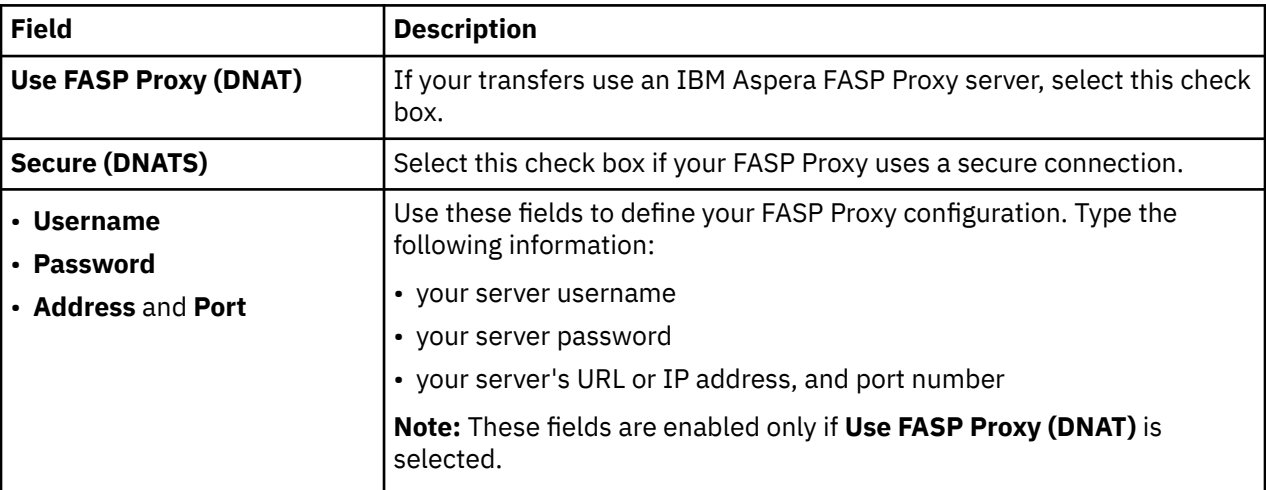

Click **Apply** or **OK** to apply and save your settings, or click **Cancel** to cancel your selections.

## **Bandwidth configuration**

Transfer speeds depend on server settings and your network connectivity. To limit transfer rates, [launch](#page-42-0) [the Connect Preferences dialog](#page-42-0) and go to the **Bandwidth** tab.

### **Manual versus automatic transfers**

The limits you set on the **Bandwidth** tab can be different for transfers that are initiated *manually* versus those that are *automatically* triggered. Automatic transfers can include sync-initiated transfers, script-initiated transfers, or any other kind of background method of starting a Connect transfer.

### **Manual Transfers**

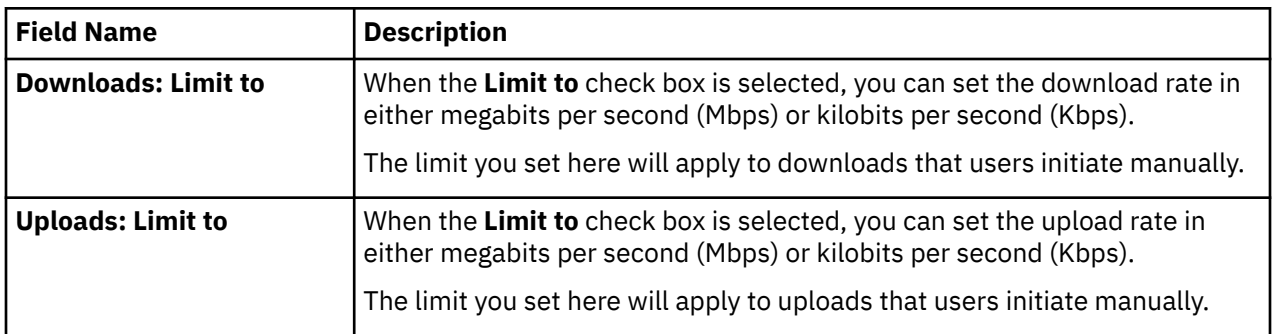

### <span id="page-47-0"></span>**Automatic Transfers**

New limits to download and upload transfer rates immediately apply to non-continuous syncs. For new limits to take effect on continuous syncs, you must stop and restart those syncs for the new limits to take effect.

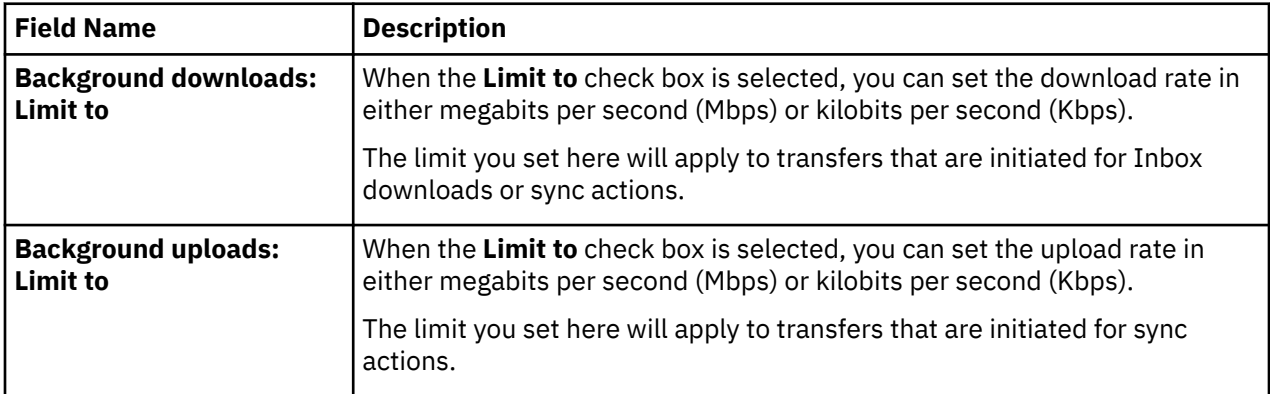

Click **Apply** or **OK** to apply and save your settings, or click **Cancel** to cancel your selections.

### **Security configuration**

Connect security facilities allow you to specify restricted and trusted hosts, encrypt content, and manage authentication credentials. To configure security, [launch the Connect Preferences dialog](#page-42-0) and go to the **Security** tab.

You can use these features to minimize security risks when uploading or downloading files:

- You can add Aspera servers as **Trusted Hosts** to avoid the recurring security prompt, or add servers to the **Restricted Hosts** list to require confirmation every time you attempt to initiate a transfer with that host.
- You have the option of saving your authentication credentials when you connect to a server, as well as removing them from the **Passwords** tab.
- **Content protection** is a feature that allows uploaded files to be encrypted during a transfer for the purpose of protecting them while stored on a remote server. The uploader sets a password while uploading the file, and the password is required to decrypt the protected file.

### **Managing hosts**

When a transfer is initiated and the **Remember my choice for this site** option is enabled in the confirmation dialog, the server you are allowing or denying is added to the **Trusted Hosts** or **Restricted Hosts** list, respectively. To view, add or remove additional trusted hosts, go to **Security > Trusted Hosts**. Enter the host's address in the specified text field and click **Add**.

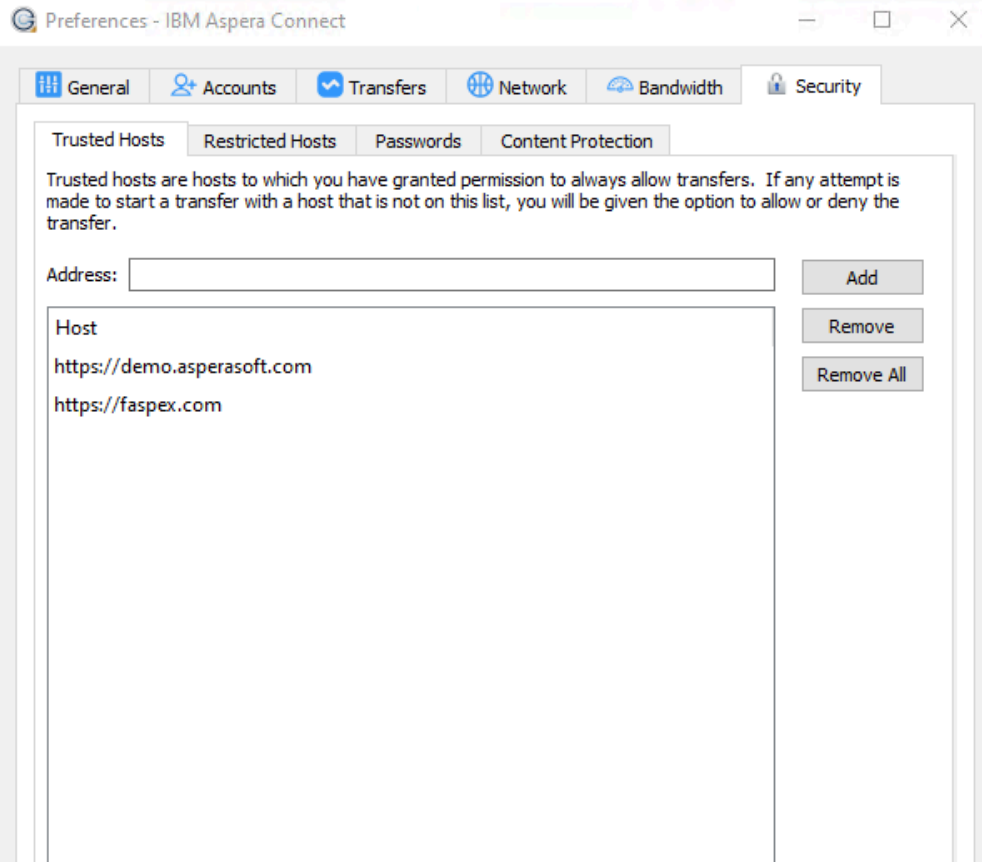

To view, add or remove restricted hosts, go to **Security > Restricted Hosts**. Here, enter the host's address in the specified text field and click **Add**.

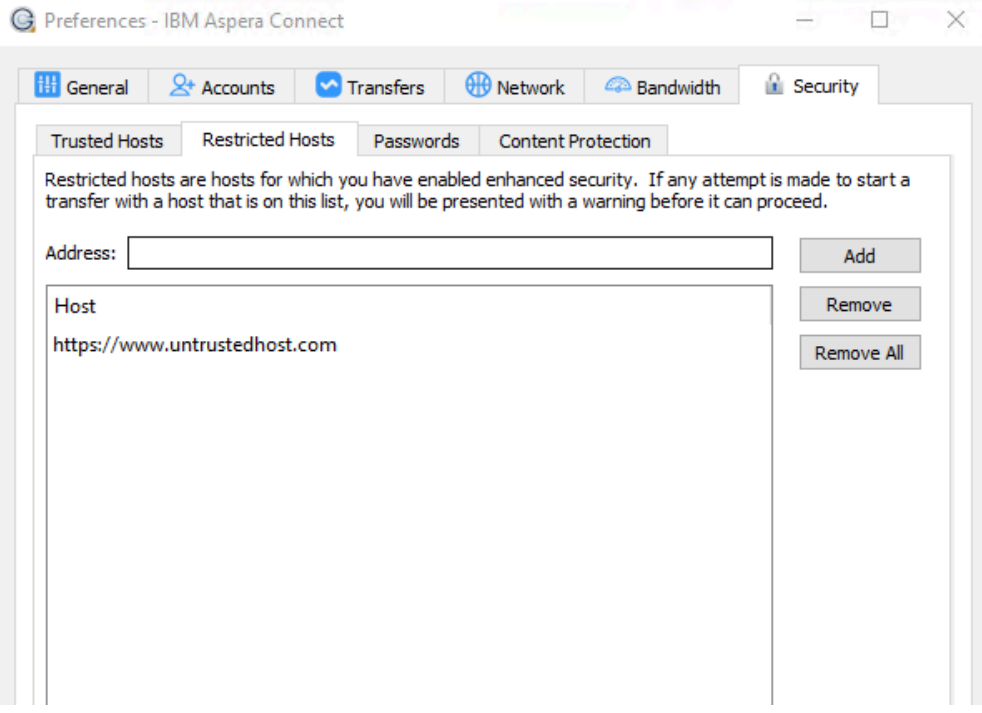

Whenever you initiate a transfer to or from a host in the **Restricted Hosts** list or a host that's not in the **Trusted Hosts** list, Connect displays a security warning asking whether you want to grant access to the host for this transfer:

### **Managing passwords**

To view or remove saved password information for a host, go to **Security > Passwords**. Here, you can remove saved login credentials; however, you cannot add credentials to this list directly.

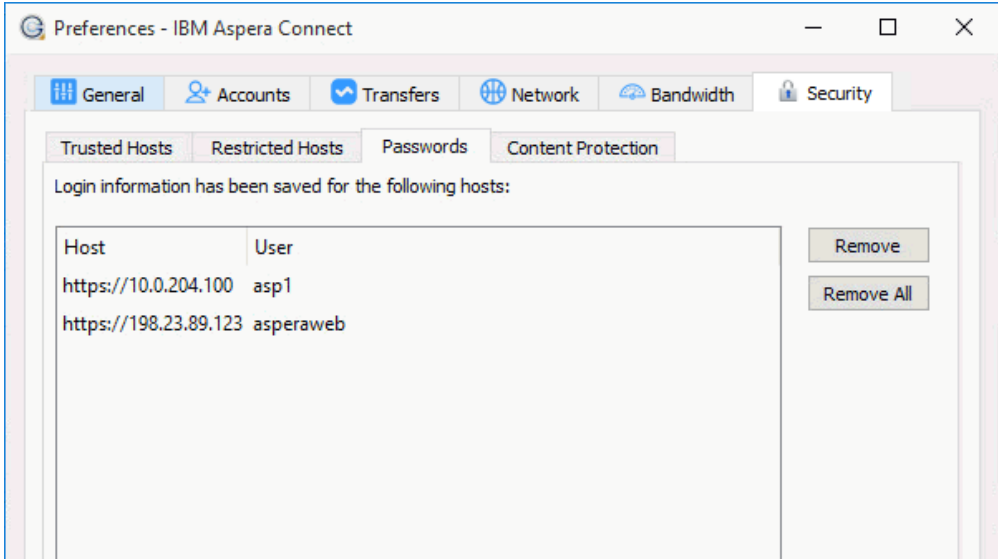

Whenever you attempt a transfer with a server where your credentials are not saved, you are prompted with an authentication dialog and offered a **Remember this password** check-box. Marking the check-box causes your login credentials to be saved and appear in the **Passwords** tab.

### **Content protection**

To specify hosts to which you want all uploads to be encrypted, open the **Content Protection** tab under **Security**. In the Address field enter the Aspera server address and click **Add**. The server is then added to the list.

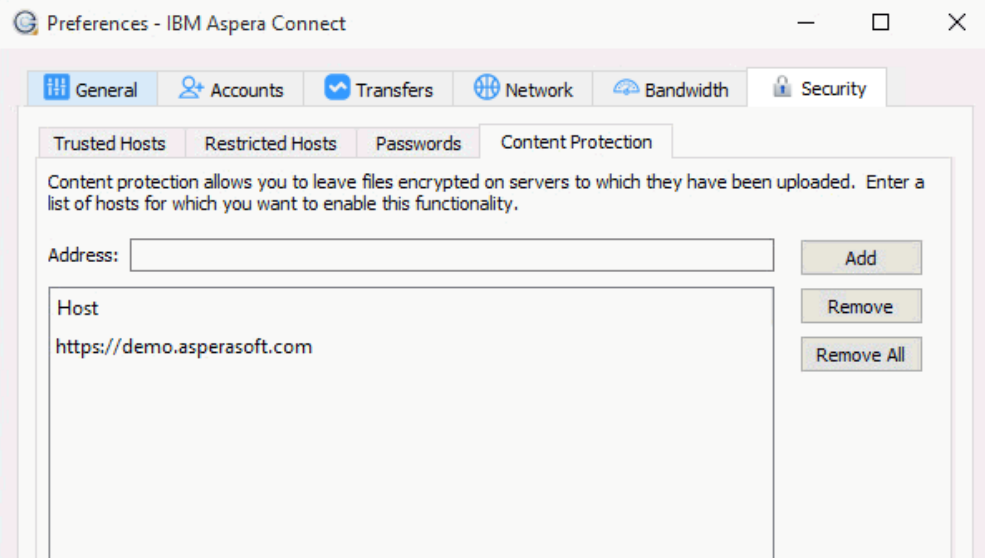

When uploading files to a server on the list, or one that is configured as a content-protected host, you are prompted for a passphrase to encrypt the files. You can also choose not to encrypt files if the server allows it.

For details on encryption and decryption, see [File Encryption](#page-20-0).

# <span id="page-50-0"></span>**Appendices**

### **Configuring Faspex**

To install and configure Faspex, follow the instructions in the [IBM Aspera Faspex Admin Guide](https://downloads.asperasoft.com/en/downloads/6).

**Note:** Connect does not currently support adding metadata to packages that it sends. Therefore, ensure that Faspex is not configured to have any required metadata fields when sending packages. You can configure optional metadata fields, but Connect will ignore them.

## **Configuring Shares**

Before configuring Shares to work with Connect, you need the following:

- A computer running the correct version of Shares and Enterprise Server.
- On each node on the Shares server, a supported version of Connect Server with a Connect-enabled license.

**Note:** If you will use the synchronization feature, you must ensure that the Enterprise Server is configured to use token authentication.

- 1. Log in to your Shares server as administrator, and go to **Admin > Accounts > Users**.
- 2. For each Shares user account that will use Connect, click **Edit**.
- 3. On the **Security** tab, ensure that the **API Login** check box is selected.

On Shares 1.6 and later versions, this permission is enabled by default whenever new users are created.

4. Create shares, and authorize users for each share.

For detailed instructions on creating shares and authorizing users, see the [IBM Aspera Shares](https://downloads.asperasoft.com/en/downloads/34) [Administrator Guide.](https://downloads.asperasoft.com/en/downloads/34)

5. For each authorized user of a share, enable the following permissions to allow users to view, edit, or delete files and folders when using Connect:

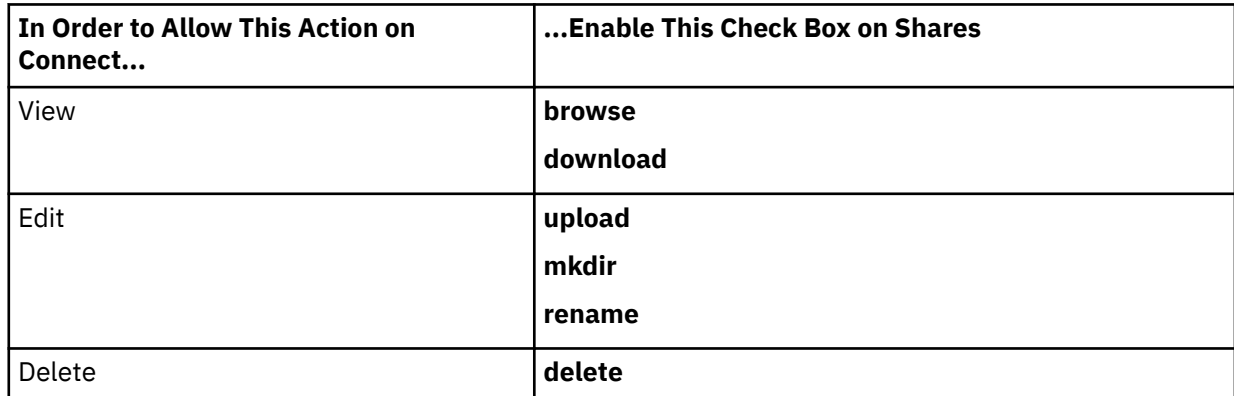

**Note:** Folders with names that do not follow the proper Windows folder naming conventions do not open in Connect. For details on Windows folder naming conventions, see [msdn.microsoft.com.](http://msdn.microsoft.com)

6. For each Shares user account that will use Connect, repeat these steps.

For more information on Shares, see the [Shares Administrator Guide](https://downloads.asperasoft.com/en/downloads/34).

## <span id="page-51-0"></span>**Log Files**

You can access Connect log files from within Connect or from your file system.

### **Log Files**

**aspera-connect.log** log file for the Connect application

- **aspera-scp-transfer.log** log file for the ascp transfers
- **nativemessagehost.log** log file for host messages
- **ConnectInstall.log** log file for the quick installer

### **Log File Location**

Log files are located in the following location:

C:\Users\*username*\AppData\Local\Aspera\Aspera Connect\var\log\

However, the log file for the quick installer is located here:

C:\Users\*username*\AppData\Local\Temp\AsperaLog\ConnectInstall.log

You can also access the log folder from the Connect system tray: right-click  $\mathbb{G}$  > Open log folder

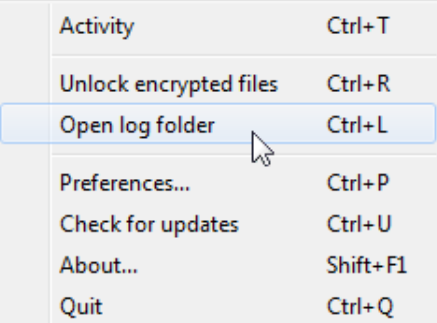

For information on removing old log files, see [File Cleanup](#page-27-0).

## **Deploying Connect Extensions in Closed Environments**

Locked-down or enterprise environments without access to the public internet generally require special steps to acquire and enable Connect web extensions. Depending on OS platform and browser, there are a number of methods for doing so.

### **Chrome**

#### **Method: Manual deployment Using Drag and Drop**

- 1. Download the Connect extension CRX file from Google. To do so, right-click this link and select **Save Link As**: [Connect extension for Chrome](https://clients2.googleusercontent.com/crx/blobs/QgAAAC6zw0qH2DJtnXe8Z7rUJP35_r39PXOvNY3luyCzxkjko_d4lXBeWhaEtwPT951G-HFLIPzGaW3vDGODxgoTppiHdkkTAVBh9H8oieA0-IUeAMZSmuWxb5FmgM8M9SyhIX_pX2aGiXOKzw/extension_3_9_7_4.crx)
- 2. Open chrome://extensions
- 3. Enable developer mode.
- 4. Drag-and-drop the CRX file into the chrome://extensions window to install.

### **Method: Background Deployment Using the Windows registry**

Requires network access to the Chrome update URLs:

<https://clients2.google.com/service/update2/crx>

- 1. Download the Connect extension CRX file from Google. To do so, right-click this link and select **Save Link As**: [Connect extension for Chrome](https://clients2.googleusercontent.com/crx/blobs/QgAAAC6zw0qH2DJtnXe8Z7rUJP35_r39PXOvNY3luyCzxkjko_d4lXBeWhaEtwPT951G-HFLIPzGaW3vDGODxgoTppiHdkkTAVBh9H8oieA0-IUeAMZSmuWxb5FmgM8M9SyhIX_pX2aGiXOKzw/extension_3_9_7_4.crx)
- 2. Create a .reg file containing the registry script below. Update the location of the CRX file. Make sure the location is accessible to all users. Backslashes must be escaped as shown in the example.
- 3. Merge the registry keys above. Detailed instructions are here:

<https://www.techwalla.com/articles/how-to-merge-registry-files>

Windows Registry Editor Version 5.00

[HKEY\_LOCAL\_MACHINE\SOFTWARE\Google\Chrome\Extensions\kpoecbkildamnnchnlgoboipnblgikpn]

"update\_url"="https://clients2.google.com/service/update2/crx"

```
[HKEY_LOCAL_MACHINE\SOFTWARE\WOW6432Node\Google\Chrome\Extensions\kpoecbkildamnnchnlgoboipnbl
gikpn]
"update_url"="https://clients2.google.com/service/update2/crx"
```
4. Restart Chrome. Users must approve the new extension on startup.

### **Firefox**

#### **Method: Manual deployment**

- 1. Download the Connect extension XPI file from Mozilla. To do so, right-click this link and select **Save Link As**: [Connect extension for Mozilla](https://addons.mozilla.org/firefox/downloads/file/3442197/ibm_aspera_connect-3.9.7.857-fx.xpi)
- 2. Open about:addons
- 3. From the menu, select **Install Add-on From File**.

#### **Method: Background deployment via Windows registry**

- 1. Obtain a copy of the Connect Firefox XPI file. See Method: Manual deployment above.
- 2. Create a .reg file containing the registry script below. Update the location of the XPI file. Make sure the location is accessible by all users. Backslashes must be escaped as shown in the example:

```
Windows Registry Editor Version 5.00
[HKEY_LOCAL_MACHINE\SOFTWARE\Mozilla\Firefox\Extensions]
"connect@aspera.ibm.com"="C:\\Users\\aspera\\Desktop\\connect@aspera.ibm.com.xpi"
[HKEY_LOCAL_MACHINE\SOFTWARE\Wow6432Node\Mozilla\Firefox\Extensions]
"connect@aspera.ibm.com"="C:\\Users\\aspera\\Desktop\\connect@aspera.ibm.com.xpi"
```
3. Merge the registry keys above. Detailed instructions can be found here:

<https://www.techwalla.com/articles/how-to-merge-registry-files>

- 4. Restart Firefox.
- 5. Open the Firefox add-ons:

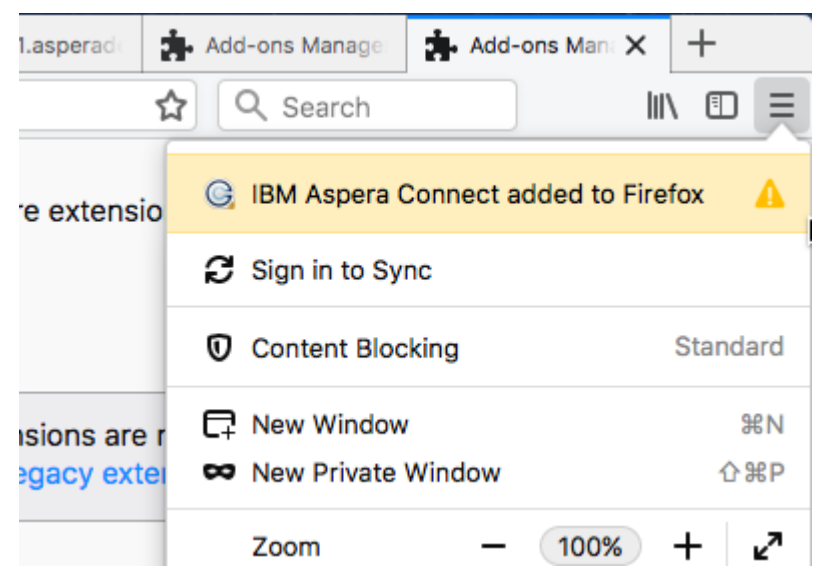

6. Enable the extension.

#### **Background deployment using a roaming profile**

- 1. Obtain a copy of the Connect Firefox XPI file. See Method: Manual deployment above.
- 2. Copy the xpi file to:

C:\Users\*username*\AppData\Roaming\Mozilla\Extensions\{ec8030f7-c20a-464f-9b0e-13a3a9e97384}\

- 3. Restart Firefox.
- 4. Open the Firefox add-ons:

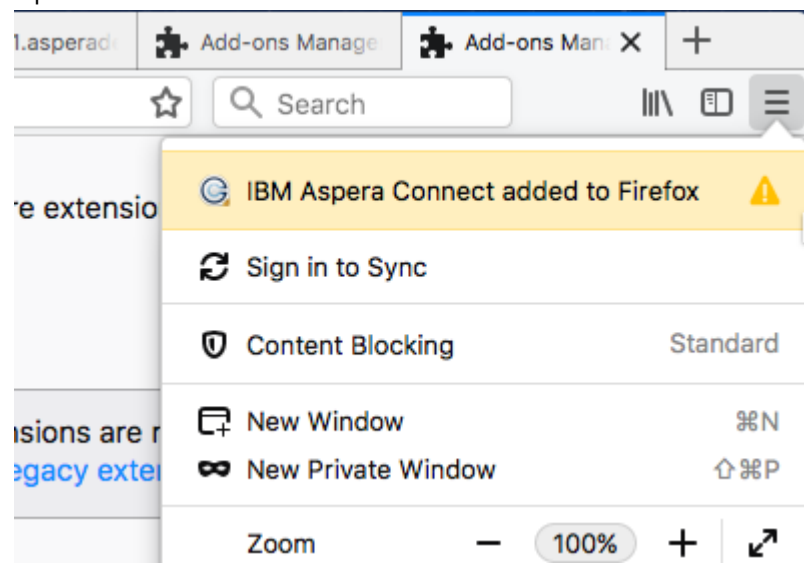

5. Enable the extension.

#### **Method: Background deployment via preference file**

- 1. Obtain a copy of the Connect Firefox XPI file. See Method: Manual deployment above.
- 2. For user installs, modify the XPI\_FILE variable to point to the XPI file. Run the following script:

```
#!/usr/bin/env bash
XPI_FILE=INSERT_XPI_PATH_HERE
EXT_ROOT="$HOME/Library/Application Support/Mozilla/Extensions/{ec8030f7-
c20a-464f-9b0e-13a3a9e97384}"
mkdir -p "$EXT_ROOT"
cp $XPI_FILE "$EXT_ROOT"
```
3. For machine-installs, modify the XPI\_FILE variable to point to the XPI file. Run this script using **sudo**:

```
#!/usr/bin/env bash
XPI_FILE=INSERT_XPI_PATH_HERE
EXT_ROOT="/Library/Application Support/Mozilla/Extensions/{ec8030f7-
c20a-464f-9b0e-13a3a9e97384}"
mkdir -p "$EXT_ROOT"
cp $XPI_FILE "$EXT_ROOT"
```
- 4. Restart Firefox.
- 5. Open the Firefox add-ons:

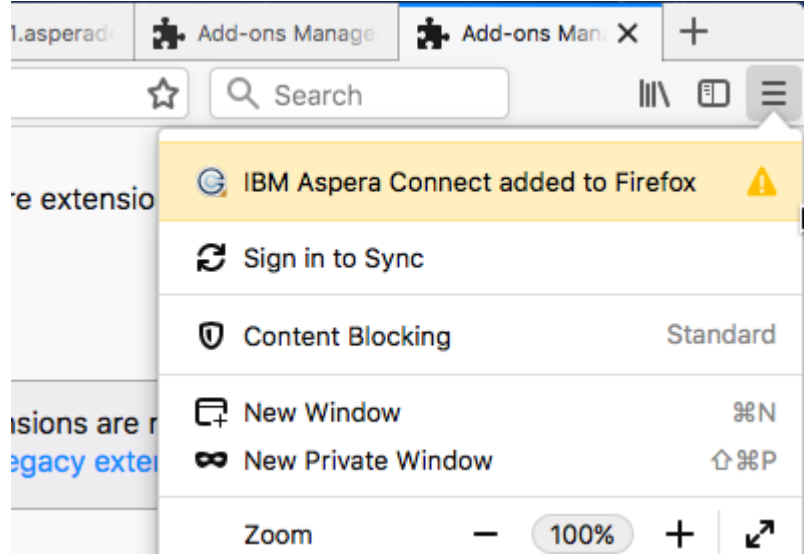

6. Enable the extension.

#### **Method: Deploying Aspera Connect add-on with custom build of Firefox**

See Mozilla documentation:

```
https://developer.mozilla.org/en-US/docs/Mozilla/Add-ons/WebExtensions/Distribution_options/Add-
ons_in_the_enterprise#Bundling_add-ons_with_a_custom_Firefox
```
### **Edge**

Edge uses the Connect Chrome extension, which can be deployed using the Windows registry.

#### **Method: Background deployment via Windows registry**

The procedure below is based on instructions found on the official Microsoft website:

[https://docs.microsoft.com/en-us/microsoft-edge/extensions-chromium/developer-guide/alternate](https://docs.microsoft.com/en-us/microsoft-edge/extensions-chromium/developer-guide/alternate-distribution-options)[distribution-options](https://docs.microsoft.com/en-us/microsoft-edge/extensions-chromium/developer-guide/alternate-distribution-options)

1. Find or create this key in the registry:

32-bit Windows:

```
HKEY_LOCAL_MACHINE\Software\Microsoft\Edge\Extensions
```
64-bit Windows:

```
HKEY_LOCAL_MACHINE\Software\Wow6432Node\Microsoft\Edge\Extensions
```
- 2. Under the Extensions key, create a new key (folder) with the extension ID as the name: kpoecbkildamnnchnlgoboipnblgikpn
	- In your extension key, create a new string value, update\_url, and set the value to the Chrome Web Store update URL:

https://clients2.google.com/service/update2/crx

<span id="page-55-0"></span>• Launch the browser and go to edge://extensions. You should now see the extension listed.

#### **Allowlisting the Chrome Extension**

By default, all Chrome extensions are allowlisted (a.k.a. whitelisted). However, if your organization blocklists all extensions by policy, you can override the blocklist and allow the Connect extension to be installed by adding it to the allowlist.

<https://www.chromium.org/administrators/policy-list-3#ExtensionInstallWhitelist>

The instructional links below also include information on other extension-related policy settings that enable you to automatically install Chrome, force-install Chrome, and so on.

**Note:** These policies are intended strictly for configuring instances of Google Chrome internal to your organization. Use of these policies outside of your organization (for example, in a publicly distributed program) is considered malware and will likely be labeled as malware by Google and anti-virus vendors.

#### **Provisioning Policy Using Chrome Policy Templates: Group Policy Editor**

1. Download and install Chrome policy template .adm or .admx files and add the templates to your Group Policy editor. Detailed instructions can be found here:

<https://support.google.com/chrome/a/answer/187202?hl=en>

2. Open your Group Policy editor and navigate to the Chrome extensions settings:

#### **Computer Configuration > Administrative Templates > Google > Google Chrome > Extensions**

On Windows 7 or 10: **Computer Configuration > Administrative Templates > Classic Administrative Templates > Google > Google Chrome**

3. Edit your Chrome extension policy settings. Detailed instructions can be found here:

<https://support.google.com/chrome/a/answer/7532015?hl=en>

#### **Provisioning Policy Using the Windows Registry**

**Note:** The recommended way to configure policy on Windows is via GPO, although provisioning policy via registry is still supported for Windows instances that are joined to a Microsoft® Active Directory® domain.

Find the Windows registry location and set the value to the Connect extension ID:

```
Software\Policies\Google\Chrome\ExtensionInstallWhitelist\1 = "kpoecbkildamnnchnlgoboipnblgikpn"
```
### **Enabling FIPS**

For FIPS capabilities, IBM Aspera provides a separate version of Connect. The installer is available on the IBM Aspera download site.

In Connect for Windows, FIPS (Federal Information Processing Standards) is disabled by default. FIPS is an encryption mode used by some US government entities. If you need to use the FIPS version of Connect, run the FIPS-enabled installer available from the [Connect download page:](https://www.ibm.com/support/fixcentral/swg/doSelectFixes?options.selectedFixes=IBMAsperaConnect-ML-3.10.0.180973.1&continue=1)

Quick installer, recommended: IBMAsperaConnectSetup-ML-FIPS-3.10.0.180973.exe MSI installer: IBMAsperaConnect-ML-FIPS-3.10.0.180973.msi

You can configure the Connect guided installation to link to the FIPS version of Connect automatically. To do so, modify your application code to add a configuration value:

```
Before: var asperaInstaller = newAW4.ConnectInstaller(\{\});
After: var asperaInstaller = newAW4.ConnectInstaller({useFips: true});
```
# <span id="page-56-0"></span>**Troubleshooting**

### **Error when installing with a non-admin account**

You may encounter an error such as the following (or with similar wording) if you are not an Administrator when executing the MSI installer file.

The system administrator has set policies to prevent this installation.

These error messages are due to not having permissions to install an MSI package as a non-admin account. Other than logging in as an administrator to install Connect, you may also ask that your Administrator grant the group policy access for non-admin users to install applications.

The following example shows you how to grant group policy access for non-admins to install software on Windows 2016:

1. Launch the Microsoft Management Console (MMC).

Go to **Start menu > Run**. Enter mmc and click **OK** to launch it.

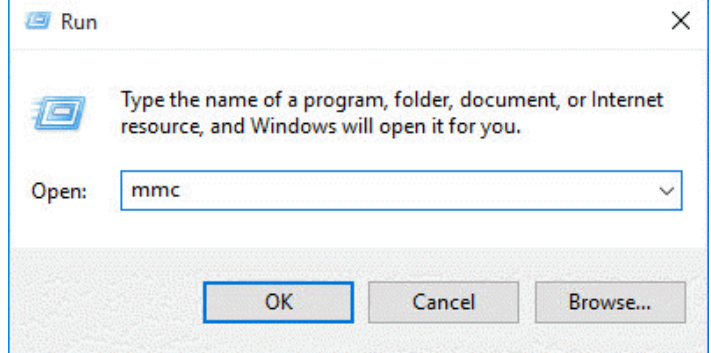

2. Add the Group Policy Object Editor Snap-in.

a. In the MMC, go to the toolbar and select **File > Add/Remove Snap-in**:

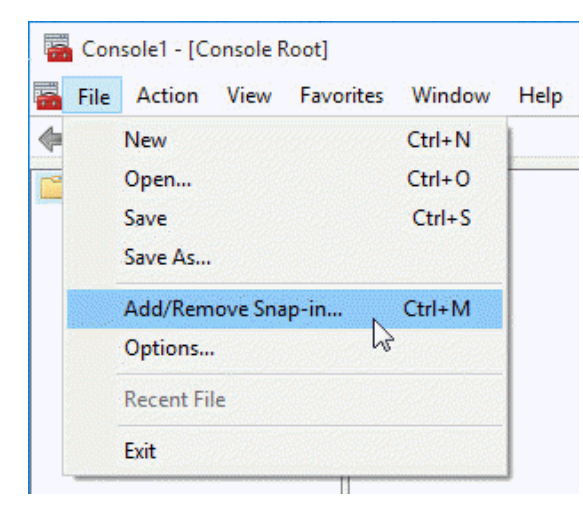

b. In the **Add or Remove Snap-ins** window, select the **Group Policy Object Editor** and click **Add**:

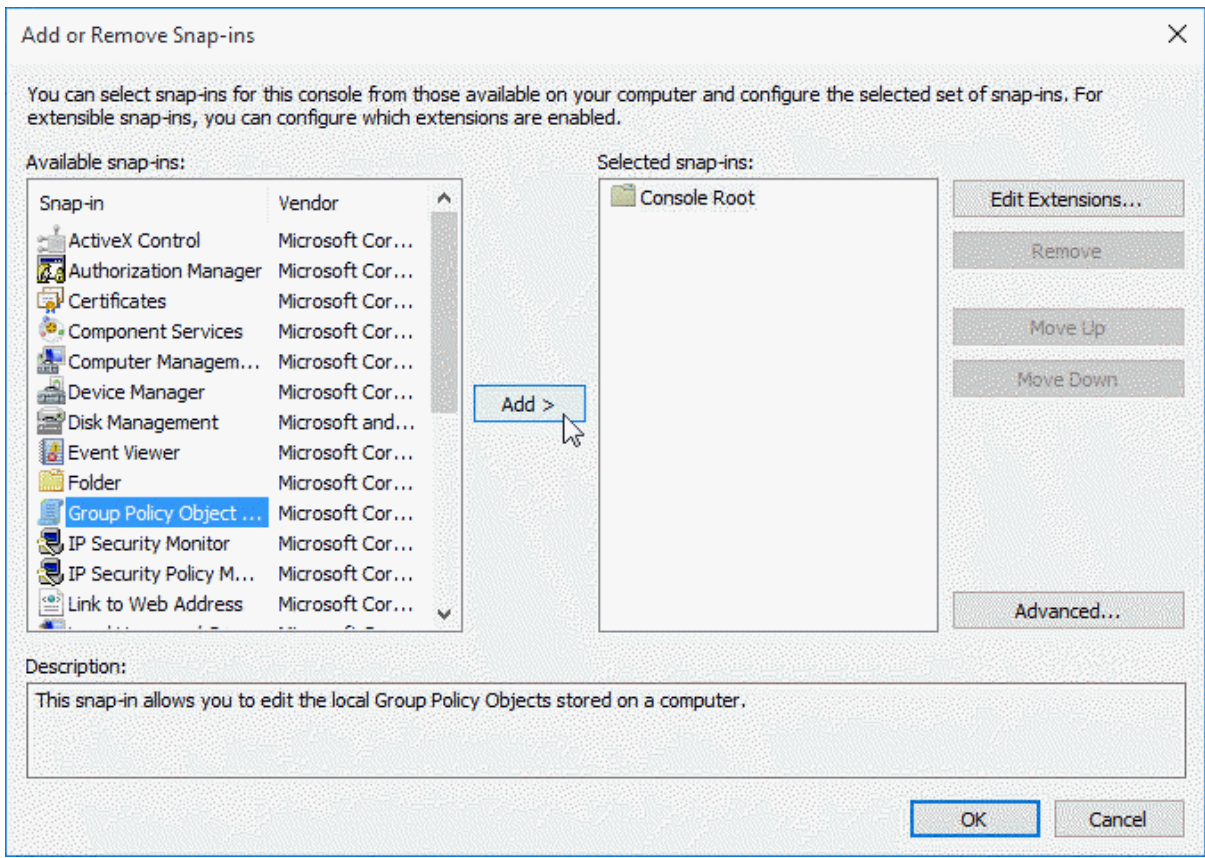

- c. In the Select Group Policy Object window (wizard), under Group Policy Object, click **Browse** and select either **This Computer** or specify another computer. When done, click **OK** to return to the wizard window.
- d. In the wizard window, click **Finish**. When you are returned to the **Add/Remove Snap-ins** window, click **OK** to save the changes.
- 3. Grant the Windows installation group policy.
	- a. In the MMC, navigate into **Console Root > Local Computer Policy > Computer Configuration > Administrative Templates > Windows Components** and locate **Windows Installer**:

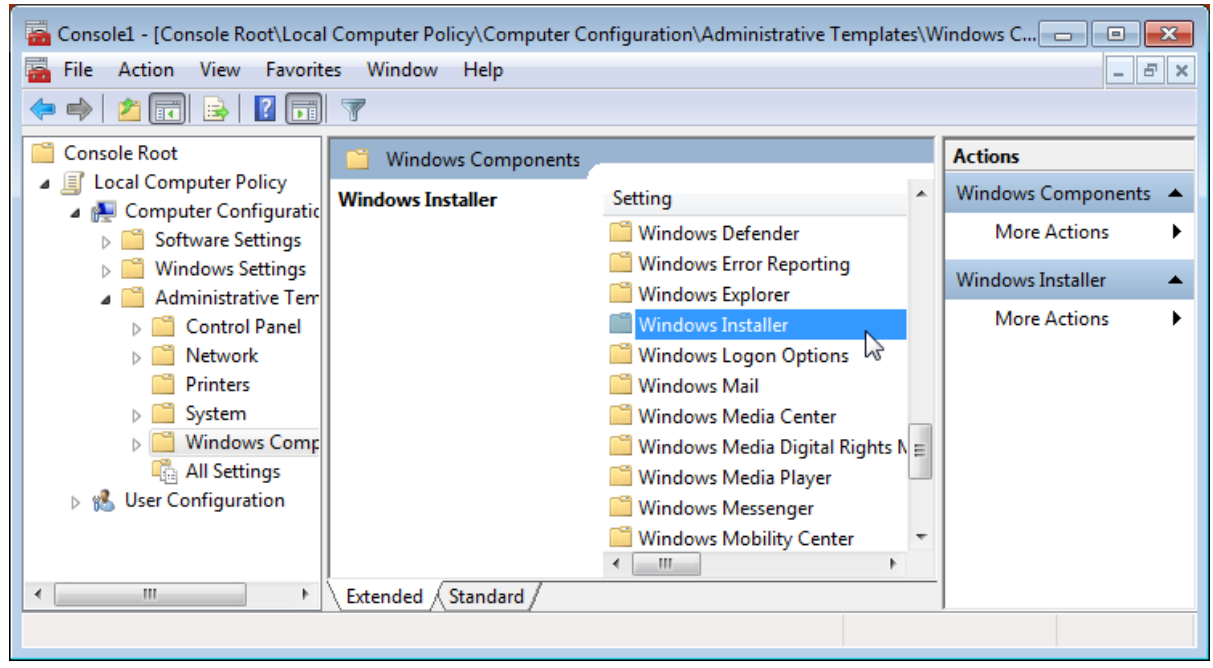

- <span id="page-58-0"></span>b. Double-click **Windows Installer**.
- c. In the list that appears, locate **Turn off Windows Installer** and double-click it.
- d. The Turn Off Windows Installer window opens.
- e. Under the Turn off Windows Installer heading, select **Enabled**. In the Disable Windows Installer box, open the pull-down and select **Never**. When finished, click **OK**:

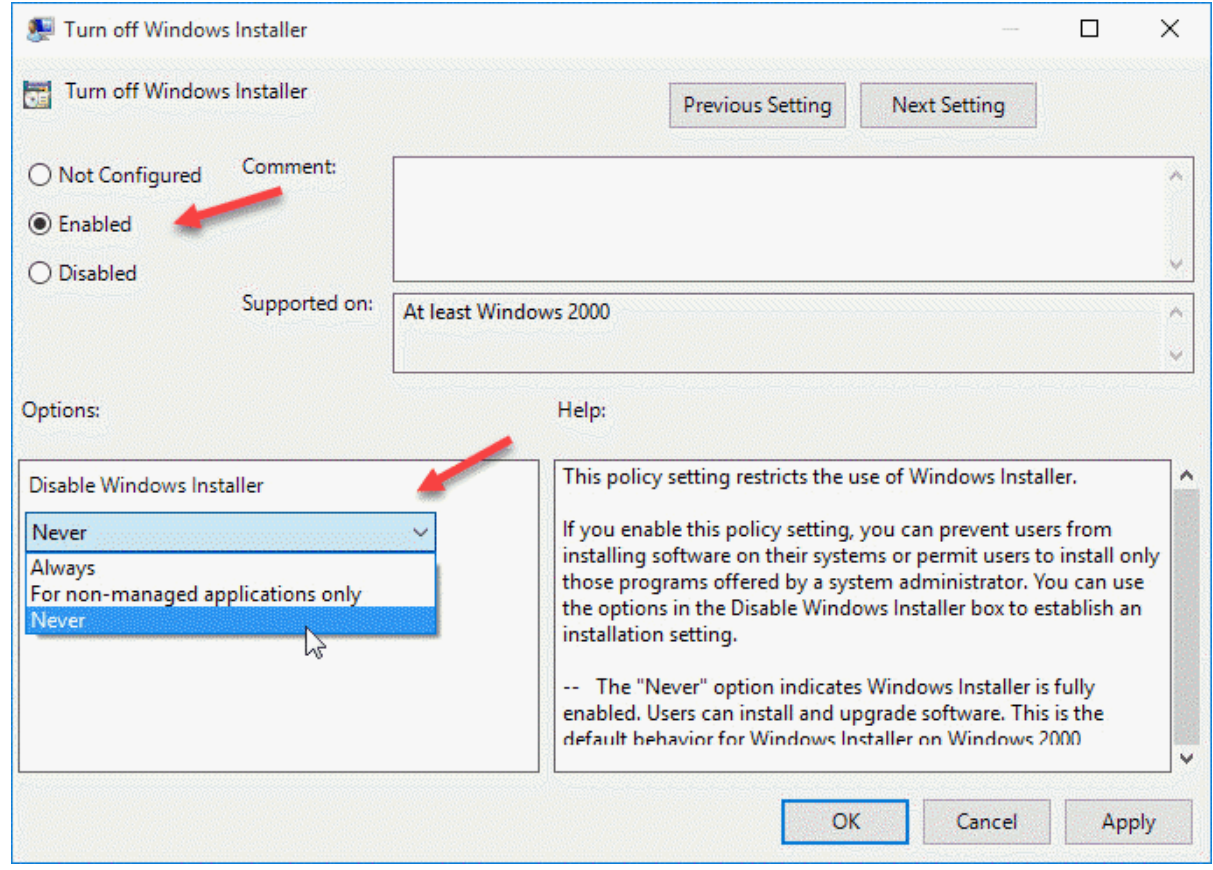

- f. To close the MMC, click **File > Exit**.
- g. When prompted to save console settings, click **Yes** to save the settings to a file. When prompted for a .msc filename, click **Save**.
- h. Reboot the computer to apply the changes, or execute the following command at a command prompt:

> gpupdate /force

### **Connectivity issues**

### **SSH connectivity errors: "Timeout establishing connection"**

If you receive the error "Timeout establishing connection," the TCP connection between Connect and the server is blocked (error codes 13, 15, or 40 in the log files). To determine the cause, open a Terminal or a Command prompt on the client machine (where Connect is installed). Use **telnet** to test the connection to the server:

telnet *server-ip-address* 33001

where *server-ip-address* is the IP address of the Aspera server (ex. 10.0.1.1) on TCP port 33001 (or the configured TCP port, if other than 33001).

You will receive one of the following errors and can take the appropriate action:

- <span id="page-59-0"></span>• **"Connection refused":** The Aspera server is not running the SSHD service. Have your server administrator review the server's SSH service status.
- **"Timeout":** The client-side firewall is disallowing outbound TCP traffic. Ensure that the client-side firewall allows outbound TCP traffic on port 33001 (or the configured TCP port).

#### **UDP connectivity errors: "Data transfer timeout"**

If Connect appears to successfully connect to the server but:

- The transfer progress reads 0%.
- Files appear to be transferred to the destination but are 0 bytes.
- You eventually receive the error "Data transfer timeout."

UDP connectivity is blocked, likely by the firewall configuration (error codes 14, 15, and 18 in the log files). Ensure that the client-side firewall allows outbound traffic on the FASP UDP port (33001, by default) and the server firewall allows inbound traffic on UDP port 33001.

#### **IBM Aspera Connect diagnostic tool**

Aspera provides a web-based diagnostic tool that can be useful for identifying connection issues. You can access the tool here:

```
https://test-connect.asperasoft.com/
```
### **Transfer issues**

#### **Connect won't transfer .partial files**

With the default configuration for Connect, if you try to transfer files that have a . partial extension, you'll notice these files are skipped. This is because the .partial extension has special meaning for Connect. For a file in transit, .partial is the default temporary extension for the partial file on the receiving end before its transfer is complete. When the file's transfer is finished, the extension is removed.

You can transfer the skipped files by changing the name of the filename extension that Connect uses. Choose a name that you don't expect will be used by files you transfer.

To make this change:

1. Locate the Connect aspera.conf file on the machine at the receiving end of the transfer. The aspera.conf file is included in the Connect installation. Open it with a text editor:

C:\Users\*username*\AppData\Local\Programs\Aspera\Aspera Connect\etc\aspera.conf

2. Go to the line that begins with <partial\_file\_suffix>, and change .partial to a name your transfer files will not be using:

```
<?xml version='1.0' encoding='UTF-8'?>
<CONF version="2">
<default>
    <file_system>
         <storage_rc>
             <adaptive>
                 true
             </adaptive>
         </storage_rc>
        <resume_suffix>.aspera-ckpt</resume_suffix>
         <partial_file_suffix>.partial</partial_file_suffix>
         <replace_illegal_chars>_</replace_illegal_chars>
     </file_system>
</default>
</CONF>
```
Note: Removing the <partial\_file\_suffix> entry or setting it to a null value will not necessarily solve the problem. Doing so means the file extension used for partial files becomes whatever is set in the aspera.conf for **ascp**, which by default is .partial.

3. Save your changes to the Connect aspera.confifile. The changes will take effect with the next transfer.

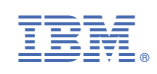